### LEY 25.613

### REGIMEN DE IMPORTACIONES PARA INSUMOS DESTINADOS A INVESTIGACIONES CIENTIFICOTECNOLOGICAS

Exímese del pago de derechos de importación y demás tributos creados o por crearse, a la importación de bienes efectuada por los organismos y entidades del Estado Nacional, las provincias y la Ciudad Autónoma de Buenos Aires con competencia en la materia y las entidades de bien público comprendidas en el artículo 20, inciso f) de la Ley de Impuesto a las Ganancias (t.o. 1997) con idéntica actividad. Registro de Organismos y Entidades Científicas y Tecnológicas. Excepción. Autoridad de aplicación.

Sancionada: Julio 3 de 2002.

Promulgada de Hecho: Julio 29 de 2002.

El Senado y Cámara de Diputados de la Nación Argentina reunidos en Congreso, etc. sancionan con fuerza de Ley:

### REGIMEN DE IMPORTACIONES PARA INSUMOS DESTINADOS A INVESTIGACIONES CIENTIFICO-TECNOLOGICAS

ARTICULO 1º - Exímese del pago de derechos de importación y de todo otro impuesto, gravamen, contribución, arancel o tasa de carácter aduanero, creados o por crearse, con exclusión de las tasas retributivas de servicios, la importación de bienes efectuada por los beneficiarios a que se refiere el artículo 2º, en las condiciones que establecen los artículos 3º y 4º de la presente ley e incluyendo la importación que se originare en una transferencia de propiedad a título gratuito efectuada por una entidad extranjera o internacional no radicada en el país, formalmente aceptada por el donatario.

ARTICULO 2º — Son beneficiarios de la exención a que se refiere el artículo 1º:

a) Los organismos y entidades del Estado Nacional, las provincias y la Ciudad Autónoma de Buenos Aires con específica competencia en la ejecución de investigaciones científicas o tecnológicas.

b) Las entidades de bien público comprendidas en el artículo 20, inciso f) de la Ley de Impuesto a las Ganancias (t.o. 1997), cuyos estatutos les atribuyen competencia específica para la ejecución de investigaciones científicas o tecnológicas.

En ambos casos, los organismos y entidades referidas deberán estar inscriptos, a la fecha de solicitud, en el Registro de Organismos y Entidades Científicas y Tecnológicas que llevará al efecto la Secretaría para la Tecnología, la Ciencia y la Innovación Productiva.

ARTICULO 3º — La exención que establece el artículo 1º alcanza a toda importación de animales vivos y productos del reino animal y vegetal, materias primas, productos semielaborados y elaborados, máquinas, aparatos y equipos y sus repuestos y accesorios, que se realice por los beneficiarios a que se refiere el artículo 2º en carácter de prestatarios o adquirentes a título oneroso o gratuito, para ser afectados directa y exclusivamente a la investigación científica o

tecnológica que ellos ejecuten.

Quedan excluidos de la exención los bienes que se importen para ser afectados a servicios administrativos o de mantenimiento y conservación de infraestructura edilicia aunque contribuyan o faciliten la ejecución de investigaciones científicas o tecnológicas propiamente dichas y los vehículos nuevos y usados sometidos al régimen de la Ley 21.932 y sus normas reglamentarias.

ARTICULO 4º — La Administración Federal de Ingresos Públicos, dispondrá el despacho a plaza con la correspondiente exención en los términos del artículo 1º contra presentación del certificado expedido por la Secretaría para la Tecnología, la Ciencia y la Innovación Productiva.

ARTICULO 5º - Los bienes que se importen, amparados por la presente ley, deberán afectarse exclusivamente a la investigación científica o tecnológica, que ejecuten los beneficiarios y no podrán enajenarse antes de que se hayan cumplido cinco (5) años contados a partir de la fecha de despacho a plaza. La Secretaría para la Tecnología, la Ciencia y la Innovación Productiva podrá, no obstante, autorizar durante ese período y con carácter previo enajenaciones o préstamos de uso a organismos o entidades comprendidas en el artículo 2º.

ARTICULO 6º — Las infracciones a las normas de la presente ley producirán la caducidad de la exención y obligarán al beneficiario a pagar los tributos, contribuciones o tasas que constituyen su objeto con los intereses que correspondan, sin perjuicio de la aplicación de las sanciones penales que en cada caso resulten pertinentes, y de la exclusión por cinco (5) años del Registro de Organismos y Entidades Científicas y Tecnológicas a cargo de la Secretaría para la Tecnología, la Ciencia y la Innovación Productiva.

ARTICULO 7º — La Secretaría para la Tecnología, la Ciencia y la Innovación productiva será la autoridad de aplicación de la presente ley, quedando expresamente facultada para interpretar y determinar, en cada caso, los alcances de las normas mencionadas. Asimismo, controlará que dichos bienes no puedan ser provistos, tanto en calidad cuanto en precio y cantidad suficientes, por la producción nacional.

ARTICULO 8° - A los efectos de controlar el cumplimiento de las normas establecidas en los artículos anteriores, la Secretaría para la Tecnología, la Ciencia y la Innovación Productiva creará una Comisión de Fiscalización y Seguimiento.

ARTICULO 9º — Comuníquese al Poder Ejecutivo.

DADA EN LA SALA DE SESIONES DEL CONGRESO ARGENTINO, EN BUENOS AIRES, A LOS TRES DIAS DEL MES DE JULIO DEL AÑO DOS MIL DOS.

— REGISTRADA BAJO EL Nº 25.613 —

EDUARDO O. CAMAÑO. — JUAN C. MAQUEDA. — Eduardo D. Rollano. — Juan C. Oyarzún.

#### Resolución SCTIP 63/2003

#### Secretaría de Ciencia, Tecnología e Innovación Productiva

Apruébase el procedimiento para la inscripción en el Registro de Organismos y Entidades Científicas y Tecnológicas. Tramitación del certificado de importación de bienes e insumos. Documentación necesaria. Tramitación impugnación. Documentación requerida.

Buenos Aires, 25 de marzo de 2003

VISTO el Expediente N° 0073/2003 del registro de la SECRETARIA DE CIENCIA, TECNOLOGIA E INNOVACION PRODUCTIVA del MINISTERIO DE EDUCACION, CIENCIA Y TECNOLOGIA, la Ley N° 25.613, y

#### CONSIDERANDO:

Que la Ley N° 25.613 estableció el Régimen de Importaciones para Insumos destinados a Investigaciones Científico-Tecnológicas, basado en exenciones al pago de derechos de importación y de todo otro impuesto, gravamen, contribución, arancel o tasa de carácter aduanero, creados o por crearse, con exclusión de las tasas retributivas de servicios, la importación de bienes en determinadas condiciones que allí se establecen, incluyendo la importación que se originare en una transferencia de propiedad a título gratuito efectuada por una entidad extranjera o internacional no radicada en el país, formalmente aceptada por el donatario.

Que actualmente se encuentra en trámite la reglamentación de la citada ley, mediante el cual se fijan las disposiciones tendientes a tornar operativo y funcional el régimen dispuesto.

Que en tal sentido, en el aludido proyecto se dispone la creación de la DIRECCION DEL REGISTRO NACIONAL DE ORGANISMOS Y ENTIDADES CIENTIFICAS Y TECNOLOGICAS en el ámbito de la SECRETARIA DE CIENCIA, TECNOLOGIA E INNOVACION PRODUCTIVA.

Que dicho órgano tiene como responsabilidad primaria la de llevar a cabo las tramitaciones necesarias para mantener actualizado el registro de los organismos y entidades científicas y tecnológicas de todo el país; extender los certificados respectivos a quienes lo requieran, coordinar el funcionamiento administrativo de la COMISION DE FISCALIZACION Y SEGUIMIENTO, y todas las demás acciones que resulten necesarias para el cumplimiento de sus fines.

Que resulta necesario aprobar los procedimientos administrativos respectivos a los fines del cumplimiento de los objetivos y funciones del citado órgano, estableciendo los circuitos y tramitaciones pertinentes para la inscripción en el Registro de Organismos y Entidades Científicas y Tecnológicas (ROECyT), la solicitud y emisión de los certificados, el trámite para efectuar impugnaciones y la documentación a presentar en cada uno de los casos.

Que la presente medida se dicta en uso de las atribuciones conferidas por el artículo 7 de la Ley N° 25.613.

Por ello,

### EL SECRETARIO DE CIENCIA, TECNOLOGIA

### E INNOVACION PRODUCTIVA

#### RESUELVE:

Artículo 1° — Aprobar el Anexo I como parte integrante de la presente resolución denominado "Procedimiento para la Inscripción en el ROECyT".

Artículo 2° — Aprobar el Anexo II como parte integrante de la presente medida denominado "Tramitación del certificado de importación de bienes e insumos. Documentación necesaria".

Artículo 3° — Aprobar el Anexo III que forma parte integrante de la presente, el que se denominará "Tramitación impugnación. Documentación requerida".

Artículo 4° — Regístrese, publíquese, dése a la DIRECCION NACIONAL DEL REGISTRO OFICIAL y archívese. — Julio A. Luna.

#### ANEXO I

#### PROCEDIMIENTO PARA LA INSCRIPCION EN EL ROECyT

1.- Los trámites de inscripción podrán ser iniciados por los interesados mediante el llenado del formulario electrónico que al efecto se disponga en la página Web del registro, debiendo ser iniciados por el titular del organismo, entidad pública o privada; o en su defecto por el funcionario o representante legalmente autorizado.

2.- Como paso previo a considerar la solicitud de inscripción en el Registro de Organismos y Entidades Científicas y Tecnológicas (ROECyT), dentro de los DIEZ (10) días posteriores al envío de la solicitud por medio electrónico, el solicitante deberá acompañar la documentación respaldatoria de su solicitud.

La misma podrá ser entregada en la sede del organismo personalmente; por correo mediante certificada con aviso de retorno o correo privado. En caso contrario, la solicitud será desestimada, archivándose el pedido.

3.- La documentación respaldatoria estará integrada por:

3.1. ORGANISMOS O ENTIDADES PUBLICAS NACIONALES, PROVINCIALES Y DE LA CIUDAD AUTONOMA DE BUENOS AIRES.

a) Norma de creación (decreto, resolución, ordenanza, etc.) en la cual conste específicamente su competencia para la ejecución de investigaciones científicas o tecnológicas.

b) Norma actualizada de designación de la autoridad o autoridades competentes con facultades para adoptar decisiones y/o delegación de facultades.

c) Registro de Importador extendido por la ANA. En su defecto se deberá acompañar la norma mediante la cual el organismo o entidad del cual depende le hubiera delegado las facultades para su actuar en su nombre o representación.

d) Certificado de inscripción en el CUIT (AFIP). En su defecto se deberá acompañar la norma mediante la cual el organismo o entidad del cual depende le hubiera delegado las facultades para su actuar en su nombre o representación.

e) Datos completos de: ubicación geográfica, números telefónicos, fax, correos electrónicos, etc.

f) Nómina de institutos dependientes y sus áreas específicas de investigación científica o tecnológica.

g) Datos filiatorios y laborales completos de (como máximo) DOS (2) funcionarios, agentes o empleados que servirán como nexo ante el Registro para la realización de las tramitaciones pertinentes.

h) Formulario electrónico de solicitud de inscripción impreso, con la firma en original del funcionario responsable del organismo o entidad.

3.2. En los casos de organismos o entidades que soliciten su inscripción haciendo uso de las prerrogativas contenidas en la segunda parte de los incisos c) y d), la inscripción al Registro sólo procederá una vez que la delegante se hallara inscripta.

3.3. ENTIDADES DE BIEN PUBLICO COMPRENDIDAS EN EL ART. 20 INC. f DE LA LEY DE IMPUESTO A LAS GANANCIAS (t.o. 1997).

a) Estatuto de creación de la entidad en el que conste específicamente su competencia para la ejecución de investigaciones científicas o tecnológicas.

El estatuto deberá estar inscripto ante el organismo respectivo (Pers. Jurídicas) nacional o provincial que corresponda, acompañado copia autenticada de la última acta de designación de autoridades.

Será condición indispensable que la entidad solicitante posea una antigüedad mínima en el desarrollo de sus actividades de por lo menos DOS (2) años al momento de solicitar su inscripción en el registro. No obstante ello, podrán considerarse situaciones especiales en atención a razones y motivos debidamente fundados.

b) Registro de Importador extendido por la ANA.

c) Certificado de inscripción en el CUIT (AFIP).

d) Datos completos de ubicación geográfica, números telefónicos, fax, correos electrónicos, etc.

d) Nómina de institutos dependientes y sus áreas específicas de investigación científica o tecnológica.

e) Declaración Jurada confeccionada por Contador Público Nacional, con firma certificada por el CPCE en la cual se establezca que la entidad se halla alcanzada por alguna las previsiones contenidas en el art. 20 inc. f) de la Ley de Impuestos a las Ganancias (t.o. 1997). El ROECyT se reserva el derecho de verificar tal condición a través de la AFIP.

f) Listado de los proyectos de investigación desarrollados durante los últimos DOCE (12) meses y/o en curso de ejecución.

g) Datos filiatorios y laborales completos de (como máximo) DOS (2) empleados que servirán como nexo ante el Registro para la realización de las tramitaciones pertinentes.

h) Formulario electrónico de solicitud de inscripción impreso, con la firma en original del funcionario responsable de la entidad.

3. No obstante el detalle de la documentación inscripta precedentemente, el ROECyT se reserva el derecho de solicitar, al organismo o entidad requirente, toda otra información y/o documentación que considere pertinente como paso previo a otorgar la inscripción en el Registro la totalidad de la documentación requerida deberá ser entregada en original y/o en copias debidamente legalizadas por Escribano Público, ya que éstas pasarán a formar parte de los antecedentes respaldatorios del Registro.

El incumplimiento en tiempo y forma en la entrega de la documentación, así como también el falseamiento en todo o en parte de la información suministrada, podrá determinar el rechazo de la solicitud de inscripción y/o la baja del Registro respectivo.

#### ANEXO II

(Anexo sustituido por art. 1° de la Resolución N° 85/03 de la Secretaría de Ciencia, Tecnología e Innovación Productiva B.O. 6/8/2003)

### TRAMITACION DEL CERTIFICADO DE IMPORTACION DE BIENES E INSUMOS DOCUMENTACION NECESARIA

#### A) TRAMITACION DEL CERTIFICADO

1 Los trámites de solicitud para la obtención del certificado de importación de bienes y/o insumos podrán ser iniciados por los interesados mediante el llenado del formulario electrónico que al efecto se disponga en la página Web del organismo, debiendo ser iniciados por el titular del organismo, entidad pública o privada; o en su defecto por el funcionario o representante legalmente autorizado y acreditado ante el ROECyT.

1a) Una vez recepcionado el pedido por vía electrónica, el mismo se registra, se imprime y origina la respectiva carpeta de antecedentes, a la espera de la documentación respaldatoria por un plazo máximo de DIEZ (10) días. La misma podrá ser entregada en la sede del organismo personalmente, por correo mediante certificada con aviso de retorno o correo privado.

1b) Vencido el plazo se notifica al requirente, otorgándosele un último plazo de CINCO (5) días para acompañar la documentación. Caso contrario, se archiva el pedido.

Con el ingreso de la documentación respaldatoria se iniciará el expediente respectivo y se le asignará el número de solicitud, el que será coincidente con el número de expediente.

2a) Se procederá a verificar el contenido de la documentación respaldatoria y la procedencia técnica del pedido, mediante el informe profesional pertinente.

2b) En caso de deficiencias, se solicitará al requirente que proceda a subsanar la anomalía detectada en un plazo máximo de CINCO (5) días. Caso contrario, se archivará el pedido.

3) Cuando se hubieran completado los pasos precedentes en forma satisfactoria, se publicará el pedido en el registro de oposición del organismo (página Web del Registro) por un plazo máximo de CINCO (5) días, a los efectos de que los interesados (fabricantes y/o proveedores locales o de países integrantes del MERCOSUR) puedan efectuar sus impugnaciones al pedido.

3a) La impugnación, por parte del interesado, será tramitada conforme el procedimiento establecido en el Anexo III de la presente.

4 Cumplido el trámite precedente, el ROECyT emitirá el acto administrativo respectivo, aprobando o rechazando el pedido, y rechazando o haciendo lugar a la impugnación. En cada caso se procederá a notificar la decisión del rechazo a la parte afectada.

5 De corresponder se emite el certificado, dejando constancia en el mismo del acto administrativo que así lo dispuso, remitiéndose el mismo por vía electrónica al requirente y a la ADMINISTRACION NACIONAL DE ADUANAS (AFIP) a efectos de que la misma, como paso previo a autorizar el despacho a plaza, verifique su autenticidad y vigencia mediante la compulsa del mismo con el que acompañe el requirente en papel.

6 Producido el despacho a plaza y dentro de un plazo máximo de TREINTA (30) días hábiles, el requirente deberá obligatoriamente notificar tal novedad al ROECyT; ya sea que el despacho se hubiera cumplimentado total o parcialmente. La información requerida será confrontada con la que oportunamente la ADMINISTRACION NACIONAL DE ADUANAS (AFIP) remita electrónicamente al Registro.

6a) Recibida la información respectiva se dará inicio al procedimiento mediante el cual la COMISION DE FISCALIZACION Y SEGUIMIENTO procederá a la verificación de la aplicación y/o localización del bien o insumo importado.

6b) De acuerdo a la verificación realizada por la Comisión, se procederá al archivo de las actuaciones o eventualmente a notificar a las autoridades respectivas de la existencia de irregularidades comprobadas y/o la aplicación de las sanciones previstas por la Ley N° 25.613.

### B) DOCUMENTACION NECESARIA

La solicitud del certificado deberá contener los siguientes datos: 1a) Formulario electrónico: datos completos solicitados en el mismo.

1b) Anexo al formulario: Un Informe respecto del/ los proyecto/s de investigación en el/los cual/es van a ser aplicados los bienes y/o insumos, y la necesidad de su utilización en dicho proceso, con expresa mención de las razones que impiden la adquisición de productos similares de origen nacional y/o provenientes del MERCOSUR.

2 La documentación respaldatoria estará integrada por: 2a) Fotocopia autenticada de la Factura Proforma en la cual conste una descripción detallada de los bienes y/o insumos que se pretenden importar (en la medida de lo posible, tal descripción descripción se ajustará al contenido del nomenclador aduanero); datos completos del proveedor; lugar de origen de las mercaderías; valor FOB y CIF de las mismas; plazos y forma de entrega (los datos que se describen precedentemente deberán adecuarse a las disposiciones contenidas en la Res. AFIP N° 196/98).

2b) Descripción técnica del/los productos cuya importación se requiere autorizar con información referida a catálogos, si corresponde, con identificación en los mismos.

2c) Cualquier otra documentación y/o información que facilite la evaluación de la solicitud de importación requerida.

3 No obstante el carácter, tipo y calidad de la documentación descripta precedentemente, el ROECyT se reserva el derecho de solicitar toda otra información y/o documentación que considere pertinente como paso previo a otorgar el certificado respectivo al organismo o entidad solicitante. La totalidad de la documentación respaldatoria deberá ser suscripta por el titular del organismo requeriente o funcionario/ agente o empleado legalmente autorizado y acreditado ante el ROECyT.

3a) El incumplimiento en tiempo y forma en la entrega de la documentación, así como también el falseamiento en todo o en parte de la información suministrada, ya sea por acción o por omisión, podrá determinar el rechazo de la solicitud respectiva; ello sin perjuicio de la aplicación de las sanciones que pudieran determinarse.

### ANEXO III

### TRAMITACION IMPUGNACION - DOCUMENTACION REQUERIDA

1) Los trámites de impugnación podrán ser presentados a partir del día de la publicación de la solicitud de pedido en la página Web del organismo, y hasta el QUINTO (5°) día hábil de vencida la publicación; debiendo ser iniciados por el titular de la empresa o representante legalmente autorizado.

1a) A tal efecto el impugnante deberá interponer la misma utilizando el formulario dispuesto a tal fin en la página Web del organismo, acompañando asimismo la documentación respaldatoria de su reclamo.

1b) La misma podrá ser entregada en la sede del Registro personalmente, por correo mediante certificada con aviso de retorno o correo privado. En caso contrario la impugnación será desestimada.

2) La documentación respaldatoria estará integrada por: 2a) Documentación con datos de la empresa:

I) Estatuto Social (\*) con la última acta de designación de autoridades (\*);

- II) Poderes autorizantes (\*)
- III) Ultimo balance certificado por CPCE;
- IV) Certificado Libre Deuda Fiscal.

2b) La totalidad de la documentación requerida (\*) deberá ser entregada en original y/o en copias debidamente legalizadas por Escribano Público, ya que pasará a formar parte de un registro de fabricantes de productos del sector científico tecnológico; razón por la cual no será necesario reiterar su presentación en caso de futuras intervenciones. Sólo se exigirá una declaración jurada mediante la cual se asuma el compromiso de mantener actualizada la información notificando sobre cualquier modificación en la empresa (objeto, autoridades, etc.). No obstante ello, el ROECyT se reserva el derecho de solicitar toda otra información y/o documentación que considere necesaria.

2c) Documentación con datos del bien que se impugna, fabricado por la empresa:

- I) Descripción detallada del producto;
- II) Catálogos;
- III) Presupuesto detallado de costos incluyendo el IVA;
- IV) Cantidades máximas disponibles;
- V) Plazos de entrega;
- VI) Lugar de fabricación y entrega;

VII) Cumplimiento de normas de calidad nacionales y/o internacionales exigidas;

VIII) Constancias fehacientes (facturas, etc.) que permitan verificar la producción y provisión del bien que se intenta impugnar, durante los últimos DOCE (12) meses;

IX) Toda otra información que sirva para verificar la similitud de las características de calidad, cantidad y precio en comparación con el producto cuya importación intenta impugnar. No obstante ello, el ROECyT se reserva el derecho de solicitar toda otra información y/o documentación que considere necesaria.

3) En caso de no verificarse el aporte de la documentación solicitada dentro de los plazos establecidos al efecto, la impugnación será desestimada sin más trámite.

3a) La impugnación y la documentación integrante de la misma será remitida al organismo o entidad requirente, a efectos de que la estudie y conteste dentro de un plazo máximo de CINCO (5) días. De no haber respuesta se procederá a hacer lugar a la impugnación desestimando el pedido.

3b) Recibida la respuesta, la misma será remitida a la COMISION DE FISCALIZACION Y SEGUIMIENTO, la que dentro de un plazo máximo de CINCO (5) días deberá emitir dictamen fundado aceptando o rechazando la impugnación.

4) Cumplido el trámite precedente, el ROECyT emitirá el acto administrativo respectivo, aprobando o rechazando el pedido, y rechazando o haciendo lugar a la impugnación; en cada caso se procederá a notificar la decisión de rechazo a la parte afectada.

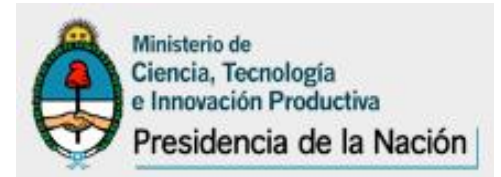

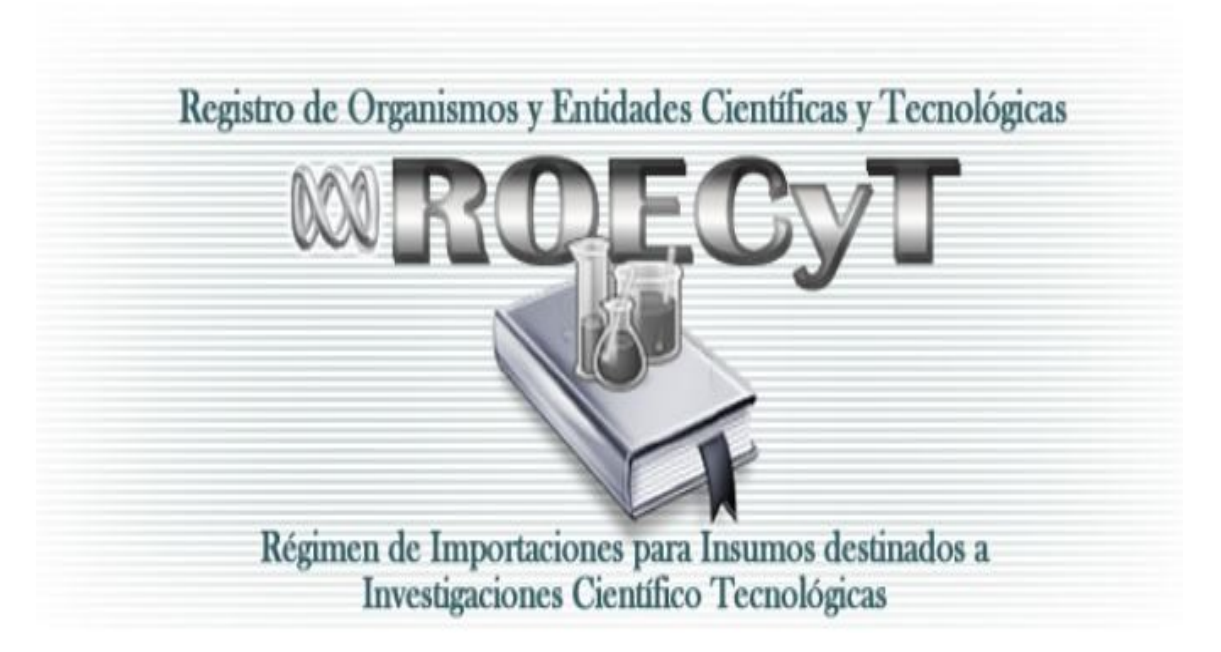

# **Guía de uso del**

# **Sistema ROECyT para Entidades u Organismos Inscriptos**

# **ÍNDICE**

# Contenido

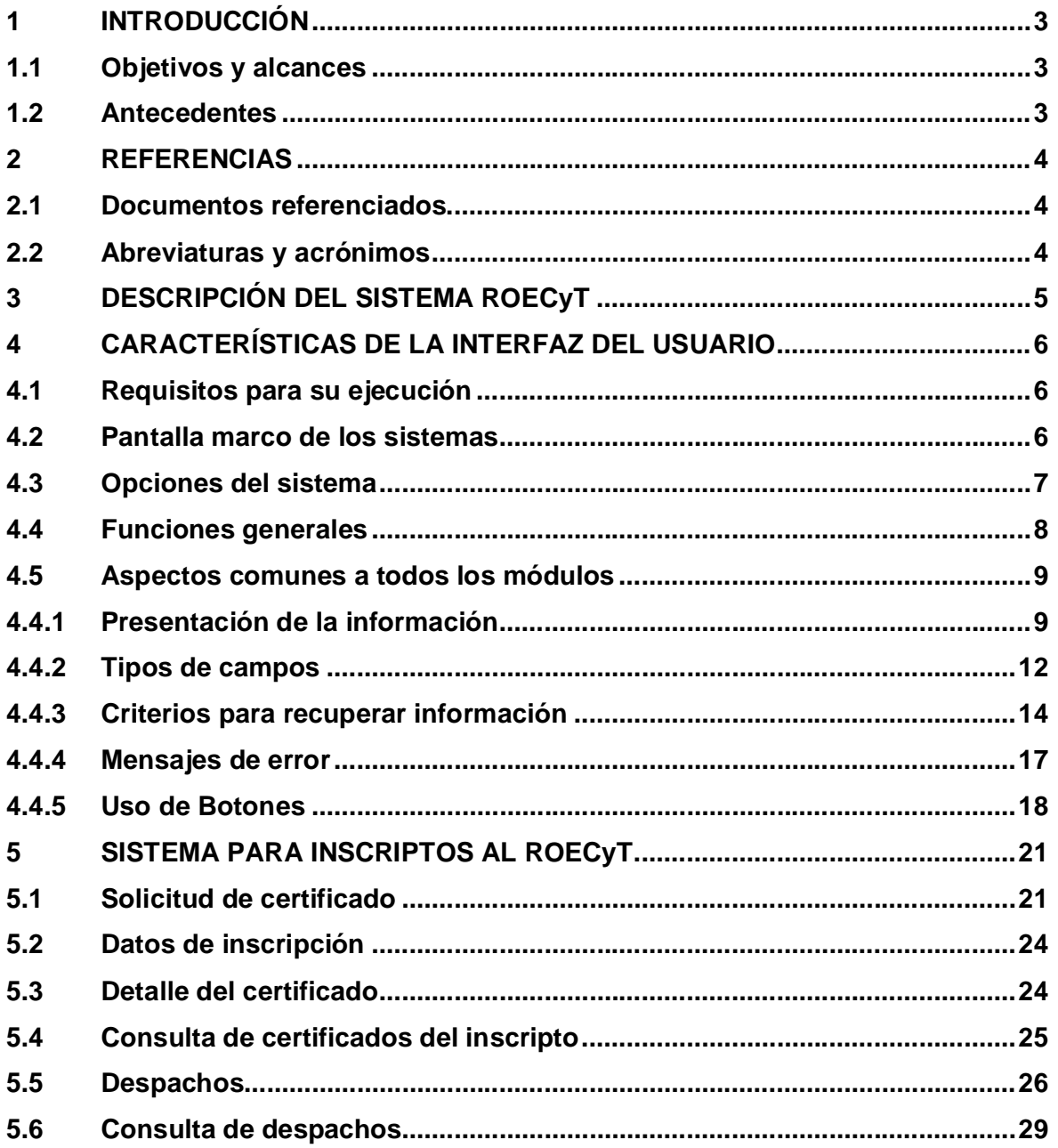

### **1 INTRODUCCIÓN**

### **1.1 Objetivos y alcances**

La finalidad de este instructivo es explicar el funcionamiento general de los módulos y funciones del sistema de gestión de ROECyT, accesibles a usuarios asociados a entidades u organismos inscriptos.

En la sección 3 se describe a grandes rasgos las funcionalidades que provee el sistema de gestión del ROECyT.

La sección 4 presenta las características operativas de la interfaz, la cual es común para todas aquellas aplicaciones del Ministerio de Ciencia, Tecnología e Innovación productiva que se integren con su Sistema Básico Unificado, como este sistema.

Finalmente en la sección 5 se describen las funciones disponibles para los organismos e instituciones, una vez que completan su inscripción en ROECyT

### **1.2 Antecedentes**

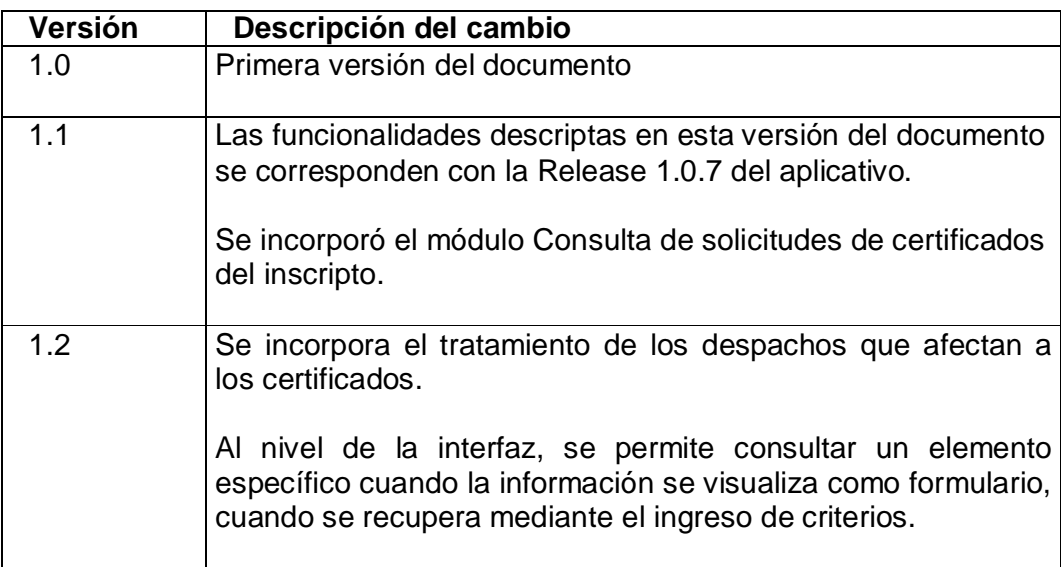

### **2 REFERENCIAS**

### **2.1 Documentos referenciados**

Ninguno.

### **2.2 Abreviaturas y acrónimos**

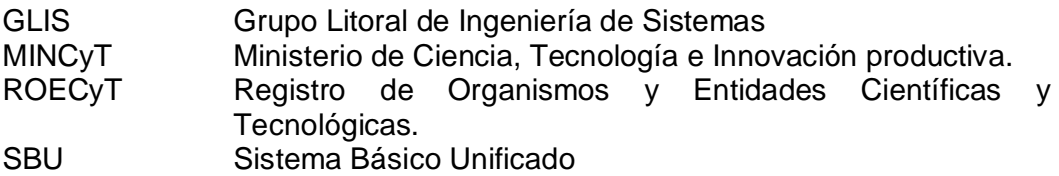

## **3 DESCRIPCIÓN DEL SISTEMA ROECyT**

Es un sistema de gestión concebido de acuerdo a las necesidades propias del ROECyT. Permite a través de las distintas etapas que las normativas vigentes exigen, administrar las gestiones necesarias para la inscripción de entidades de bien público y organismos al Registro de Organismos y Entidades Científicas y Tecnológicas y el otorgamiento de los certificados de exenciones respectivos a quienes lo requieran.

Los trámites de solicitud de usuario, de inscripción y de certificados los deben iniciar las entidades sin fines de lucro y los organismos interesados, accediendo al sistema a través del sitio web del ROECyT, debiendo a posteriori remitir la documentación respaldatoria que se le requiera.

El organismo atiende desde el sistema los requerimientos, registra las validaciones y tramitaciones de solicitudes de inscripción y de certificados. Puede reclamar información faltante o devolver el trámite al solicitante para que complete documentación, hasta lograr su resolución definitiva. Estas instancias son reflejadas en el sistema y notificadas en forma automática al correo electrónico del contacto del interesado y/o del propio ROECyT**.**

Toda información que se incorpore se integra al Sistema Básico Unificado (SBU) del Ministerio de Ciencia, Tecnología e Innovación Productiva. Esto significa que el sistema del ROECyT utiliza las tablas normalizadas que existen en el SBU para realizar validaciones y consultas básicas (Organismos, Empresas, Personas, Información geográfica, etc.) y que procesa las actualizaciones necesarias en los datos de ese sistema.

Para otorgar los certificados de exención que afecten a importaciones a título oneroso, la tramitación contempla la publicación de los bienes e insumos solicitados, habilitando un registro de impugnación. Esto propende a verificar que no exista un bien de igual calidad, cantidad y precio producido por alguna empresa de origen nacional o del área del MERCOSUR o en mejores condiciones.

Una vez que se otorgan los certificados, los mismos se entregan al solicitante, quien lo utilizará en su trámite aduanero. Los beneficiarios tienen la obligación de informar al ROECyT cuando el certificado haya sido usado, total o parcialmente. En casos excepcionales pueden considerarse prórrogas o atenderse cambios en los certificados ya expedidos.

En el sistema se deben registrar las resoluciones, disposiciones o dictámenes que resuelven las tramitaciones administrativas o técnicas de ROECyT. Estos registros llevan asociado el documento de texto que se graba en la base de datos, lo que permite su consulta en línea.

Una vez inscriptos, los usuarios pueden ingresar al sistema para verificar sus datos de inscripción, tramitar sus certificados, realizar consultas de los certificados obtenidos e informar los despachos de aduana que se produzcan.

# **4 CARACTERÍSTICAS DE LA INTERFAZ DEL USUARIO**

En esta sección se describen las características operativas y de diseño de todas las aplicaciones que se integran al Sistema Básico Unificado (SBU) del Ministerio de Ciencia, Tecnología e Innovación Productiva.

## **4.1 Requisitos para su ejecución**

### **Navegadores y sistemas operativos compatibles**

La aplicación es funcional en las siguientes plataformas:

**Windows**: Son compatibles las versiones 2000 (Service Pack 3 o superior), XP Home, XP Profesional, 2003, Windows Vista y Windows Seven, utilizando los siguientes navegadores y aplicativos: Microsoft Internet Explorer 6 o superior Mozilla Firefox 2 o superior Google Chrome 6 o superior

**Linux / Unix** Mozilla Firefox 2 o superior

**Macintosh (Apple Mac OS X)** Safari 1.3 o superior.

### **Otros requisitos**

La resolución de pantalla debe ser 1024x768 píxeles o superior

Se requiere disponer de software apropiado para visualizar archivos "PDF" (generados como reportes). Para esto se puede utilizar el programa Adobe Reader.

### **Javascript, Cookies y Pop-ups**

La plataforma SBU ha sido diseñada para hacer uso de las más avanzadas tecnologías presentes en los navegadores modernos. Por ello, es preciso utilizar un navegador con soporte para Javascript, Cookies y Pop-up (ventanas emergentes).

Estas opciones deben estar habilitadas para permitir la ejecución de los programas que integran la plataforma SBU.

# **4.2 Pantalla marco de los sistemas**

La pantalla de cada sistema se compone de:

 Una **banda superior** donde se muestra el nombre del sistema y las Funciones generales

- Un **área de opciones del sistema** que agrupa, en carpetas, los módulos habilitados al usuario.
- Un **área de actualización** que se completa con información específica del módulo en ejecución.
- Una **banda inferior** donde se muestra la identificación del usuario, nombre de la persona, entidad u organismo, grupo por el que accedió y fecha-hora.

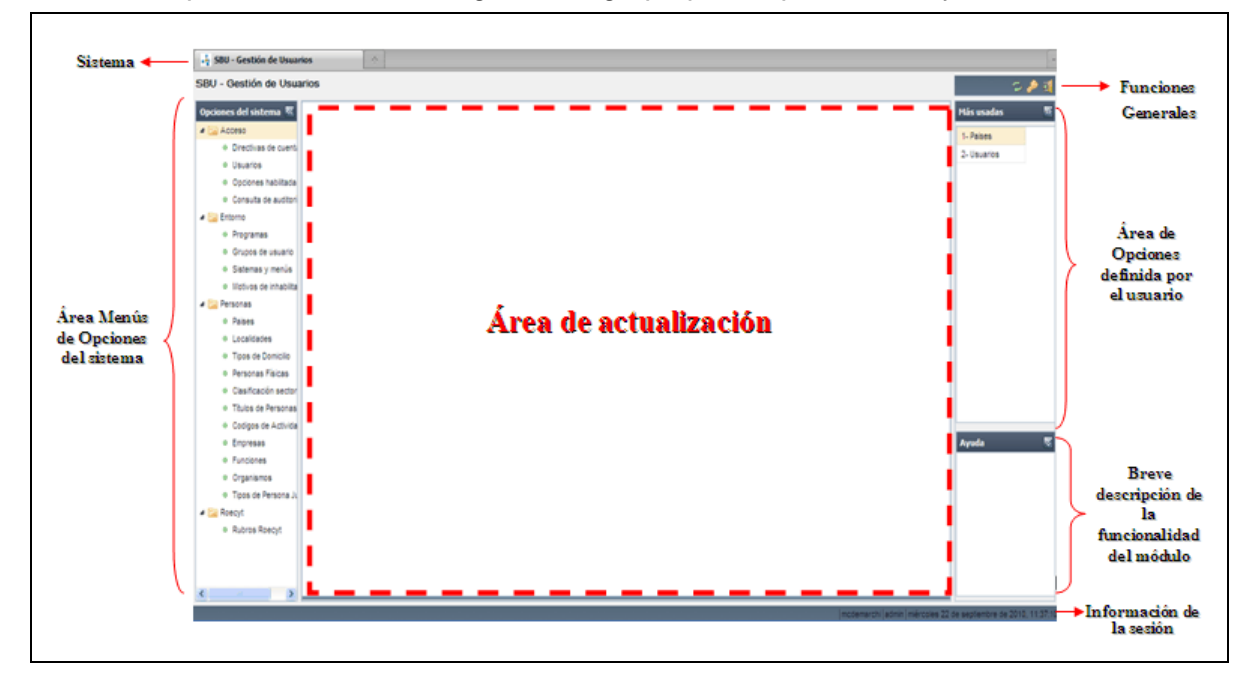

### **4.3 Opciones del sistema**

Para presentar al usuario los módulos que forman parte del sistema se utiliza una ventana específica. Esta ventana se abre automáticamente después que el usuario finaliza con éxito el proceso de acceso.

Los módulos del sistema se presentan utilizando una representación gráfica arborescente, en el que sólo se incluyen las opciones que el administrador habilitó al usuario que accedió.

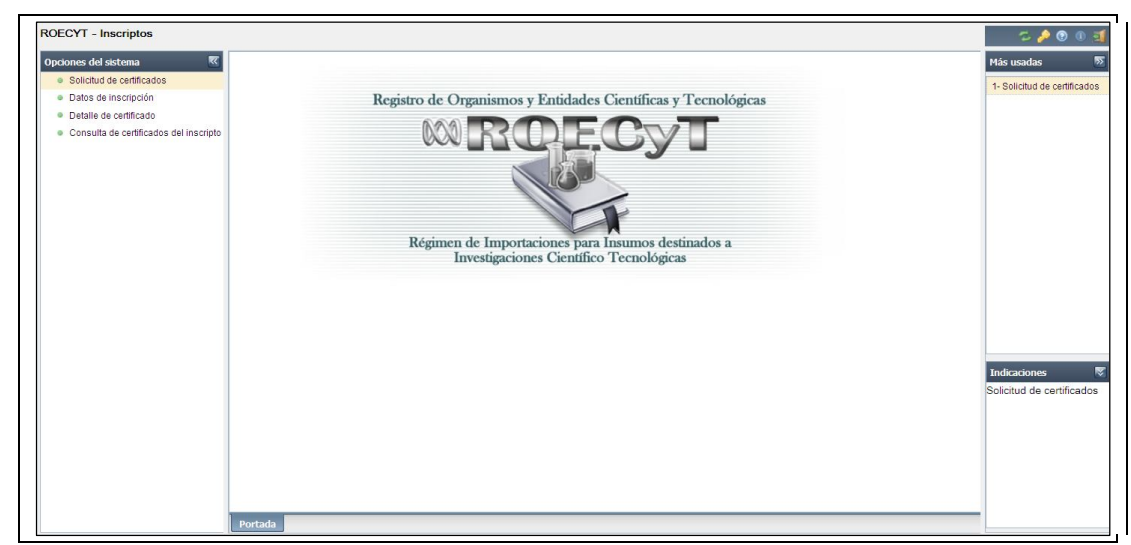

Para ejecutar una opción, puede hacerlo como se indica:

- Utilizar las teclas de movimiento del cursor hacia arriba o hacia abajo para seleccionar la opción deseada y luego presionar [Enter] o
- Ubicar el puntero del ratón sobre la opción requerida, presionar el botón derecho y seleccionar la opción **Ejecutar** o bien hacer clic dos veces con el botón izquierdo.

Si lo desea, el usuario puede "definir" un menú con las opciones que use más frecuentemente. Para hacerlo, una vez seleccionar la opción de menú, se presiona el botón derecho del mouse y se selecciona **Agregar a más usadas**.

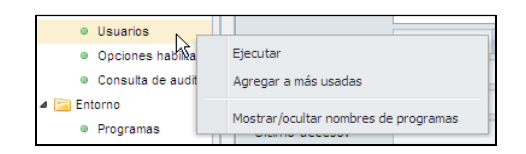

Esto produce que se abra en el margen derecho de la pantalla el área con las opciones **Más usadas**.

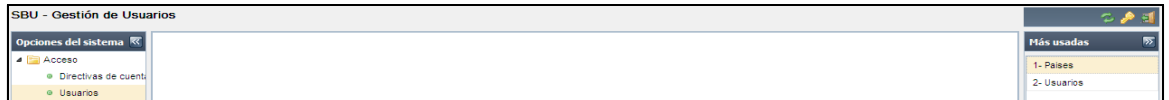

Para eliminar un elemento de esta área, seleccionarlo y presionar el botón derecho del mouse y ejecutar la opción **Eliminar de más usadas**.

Los botones  $\overline{R}$ ,  $\overline{S}$ ,  $\overline{S}$  y  $\overline{A}$  ubicados en las esquinas superiores derechas de cada área de la ventana, se utilizan para ocultar o restablecer cada área.

También es posible ampliar o disminuir las áreas en que se subdividen las ventanas de los programas del sistema, utilizando el mouse. Para hacerlo se debe posicionar el puntero sobre las líneas de separación, y cuando se muestra el ícono <sup>elle</sup> o , mantener presionado el botón izquierdo mientras se ejecuta el desplazamiento deseado.

El botón ubicado en el área de **Opciones del sistema**, expande el área de actualización.

### **4.4 Funciones generales**

En el vértice superior derecho se ubica el área Funciones generales que contiene las siguientes acciones:

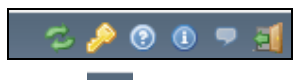

- **Cambiar de sistema** Botón <sup>12</sup>: permite al usuario acceder a otro sistema al cual esté habilitado, sin necesidad de reingresar el usuario y la contraseña.
- **Cambiar contraseña** Botón : presenta una ventana para que el usuario pueda modificar su contraseña. El usuario debe ingresar su clave de ingreso

actual, la nueva clave de acceso y la confirmación de la misma. A continuación se presenta un ejemplo de la ventana.

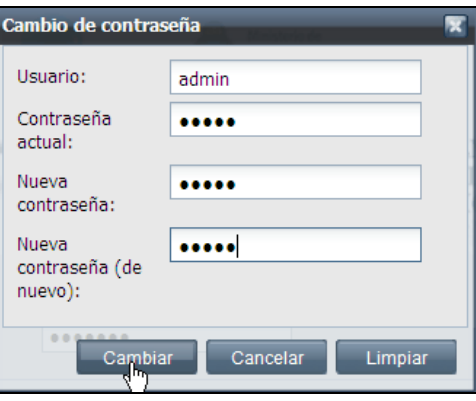

- **Ayuda** Botón **C**: Muestra la ayuda en línea del sistema.
- **Acerca del sistema** Botón **del : Informa sobre la versión del sistema que se** está ejecutando.
- **Mensajes del sistema** Botón **| P** : Visualiza una ventana con mensajes del administrador. Esta ventana puede aparecer en cualquier momento mientras se está ejecutando el sistema. Normalmente es utilizada para informar a los usuarios conectados sobre determinadas situaciones que pueden estar sucediendo en el sistema: problemas conocidos, necesidad de realizar mantenimiento, etc.
- Salir Botón **: Cierra la sesión del usuario. Luego se presenta la ventana** que solicita el ingreso de la identificación del usuario y su palabra clave.

### **4.5 Aspectos comunes a todos los módulos**

### **4.4.1 Presentación de la información**

Como se describió en el tópico **Características de la pantalla marco** , en la misma se encuentra el **área de actualización** donde se ejecutan los módulos del sistema una vez seleccionado desde el área opciones de menú**.** Esta área tiene dos bandas que lo delimitan:

- la **superior** donde se ubican las funciones específicas del módulo.
- y otra **inferior** habilitada para indicar las opciones de sistema en ejecución, ya que el entorno admite la posibilidad de ejecutar más de un módulo de los disponibles en el menú en forma simultánea. La ventana activa es la que corresponde a la solapa que aparece resaltada.

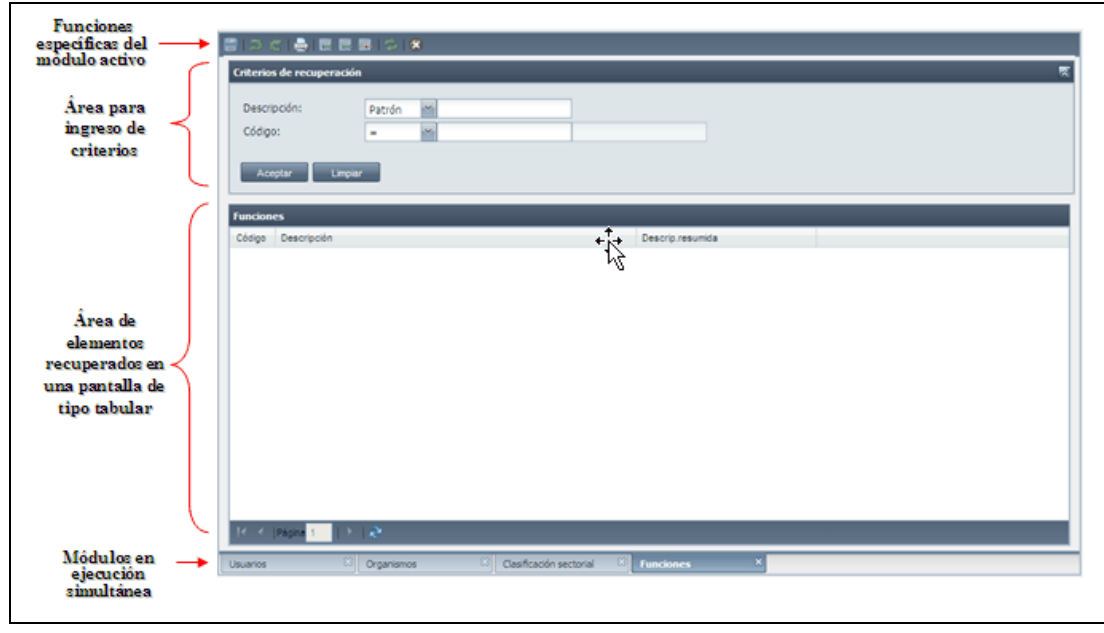

El área para el ingreso de criterios se habilita en aquellos módulos en los que se permite recuperar de una vez un conjunto de registros según la coincidencia de los datos con lo indicado en los campos respectivos.

Los elementos recuperados pueden presentarse de dos maneras básicas (o combinaciones de ellas): como formularios o como grillas.

### **Formularios**

Permiten ingresar o modificar información de uno o varios registros, desplegando los datos como formularios.

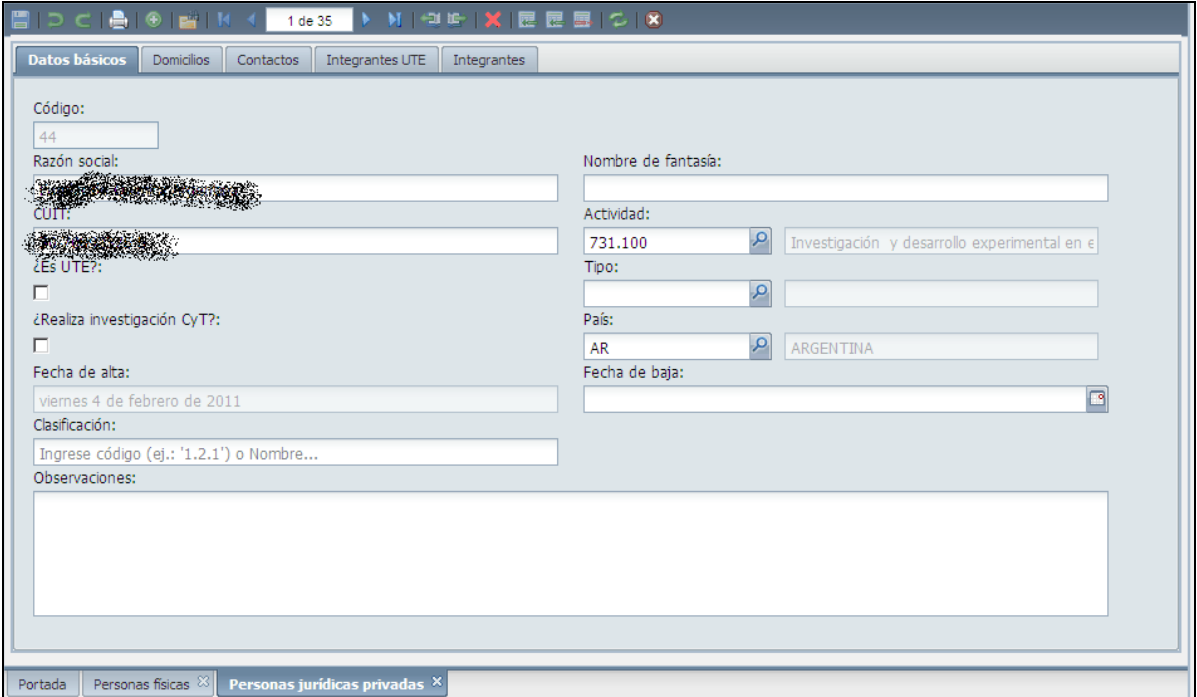

En algunos casos, la información de un mismo formulario se agrupa en fichas. El uso de fichas da al usuario la posibilidad de acceder en forma sencilla y rápida a los distintos bloques de información. Las solapas que identifican las fichas de un formulario se muestran en el área superior. Cuando la ficha seleccionada se activa, la solapa que la identifica aparece resaltada.

Cuando se recupera más de un registro para su actualización, en la banda superior de funciones se muestra el registro corriente y la cantidad de registros recuperados. Se dispone de botones  $\mathbb{R}$  4 **Figure 35 Para Recorrer de a uno cada** registro, o ir al final o principio de la colección.

En general, el sistema no recupera de una sola vez conjuntos de registros muy numerosos. El límite más común es de 100 registros. Pero si por las condiciones establecidas en la recuperación, se excede ese número, es posible acceder a los conjuntos siguientes utilizando los botones  $\mathbb{E}_{\left[0\right]}$ 

Si se hace clic sobre el recuadro, se despliega la lista de instancias recuperadas, facilitando acceder y visualizar en forma directa el registro que se seleccione.

> 1 de 35 1 de 35  $\triangle$ 2 de 35 3 de 35 4 de 35 5 de 35 6 de 35 7 de 35 8 de 35 9 de 35  $10 \text{ de } \mathcal{D}$ 11 de ... 12 de ... 13 de ... 14 de ... 15 de

### **Grillas**

Página

Presentan los datos en forma tabular. En estos casos se dispone de los botones **D**<sub>o</sub> **para insertar o eliminar filas.** 

Para facilitar la ubicación de la fila a seleccionar, el usuario puede modificar el orden en el que se presenta la información. Para ello debe ubicar el puntero y hacer clic sobre la cabecera de la columna que se utilizará para el ordenamiento.

En la banda inferior se muestran los controles para desplazamiento en la página

.

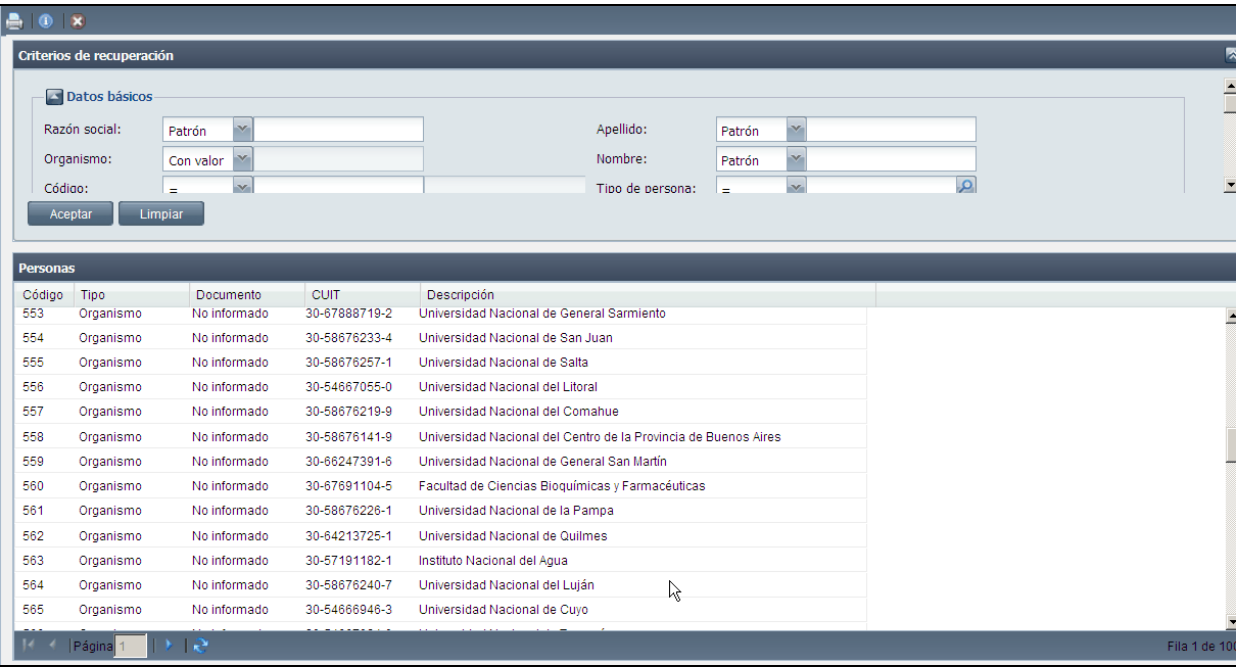

### **4.4.2 Tipos de campos**

Los campos se clasifican de acuerdo al tipo de información que el usuario deba ingresar:

**Campos numéricos:** sólo se permite el ingreso de dígitos en el caso de los números enteros y de la coma decimal (",") para los decimales. Para ingresar el valor en un campo que admite números decimales, se debe ingresar primero la parte entera del número, luego presionar la coma y por último la parte decimal. Si el usuario ingresa un carácter no válido, por ejemplo una letra, el sistema no muestra ningún valor en dicho campo y al intentar moverse al campo siguiente coloca ceros donde se ingresó el carácter no válido.

Para modificar el contenido del campo se puede utilizar alguna de las siguientes alternativas:

- Utilizar la tecla *[Backspace]* para borrar el dígito ubicado a la izquierda del cursor.
- Utilizar la tecla *[Delete]* o *[Supr]* para borrar el dígito sobre el que está ubicado el cursor.
- Seleccionar la porción del valor que se desea modificar, presionando simultáneamente la tecla [Shift] y las teclas de movimiento del cursor hacia la izquierda o hacia la derecha, e ingresar los nuevos dígitos.

Cada campo tiene asignada una cantidad máxima de dígitos. Si el usuario ingresa un valor que excede el máximo permitido, el sistema muestra la cantidad ingresada de dígitos que entran en el campo truncando el resto.

**Campos alfanuméricos:** se pueden ingresar números, letras y símbolos especiales como *? \$ % ( ) [ ] { } - + = , /*. Las alternativas para modificar el contenido de estos campos son similares a las descriptas para campos numéricos.

**Campos de fecha:** inicialmente los campos de este tipo tienen el valor *00/00/0000* El usuario debe ingresar los dos dígitos para el día (01-31), los dos para el mes (01-12) y los cuatro últimos para el año (0001-9999). El sistema presenta automáticamente el símbolo **/** luego de ingresar día y mes. También puede ingresarse mediante el uso del B botón

**Campos de fecha y hora:** inicialmente los campos de este tipo tienen el valor *00/00/0000 00:00*. Son válidas las mismas consideraciones indicadas para los campos de tipo fecha.

**Campos de selección:** son campos que se presentan para confirmarse, por ejemplo un dato aceptado. Por lo general se habilita un rectángulo o un círculo para ser marcado con una tilde o por punto.

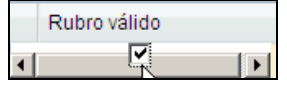

**Campos no actualizables:** en estos campos el sistema no permite el ingreso de información. Se utilizan generalmente para mostrar información asociada al valor de un campo principal, por ejemplo la denominación del país asociado al código AR. Se distinguen porque se muestran grisados.

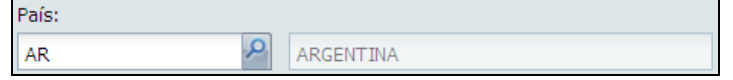

**Campos multilínea:** son campos alfanuméricos en los que se permite el ingreso de varias líneas de información. Cuando el usuario está ubicado en un campo de este tipo, puede moverse a la línea anterior o a la siguiente utilizando las teclas de movimiento del cursor dentro del propio campo multilínea. Si la información del campo no es totalmente visible en el espacio asignado, el usuario puede utilizar las barras de desplazamiento vertical y horizontal para visualizar el resto del contenido. Se utilizan generalmente para incluir observaciones.

**Campos con lista desplegable:** son campos donde sólo se admite un valor dentro de una lista desplegable de elementos predeterminados. Se debe seleccionar uno de los propuestos.

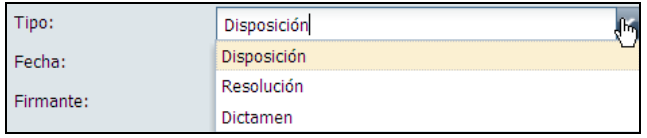

**Campos con lista desplegable oculta:** en estos campos se debe ingresar un texto o un código y el sistema busca los valores posibles dentro de una lista de elementos de una tabla asociada. Se presentan para su selección los valores coincidentes.

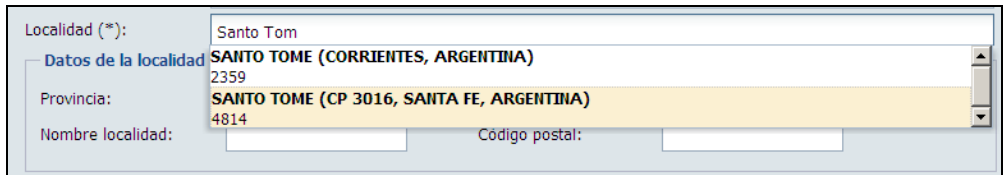

**Campos con lista de valores:** en estos campos se habilita al final del campo el botón

Al presionarlo, se abre una ventana para permitir el ingreso de alguna restricción que permita ubicar el registro a seleccionar.

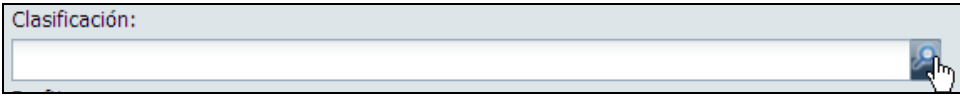

### **4.4.3 Criterios para recuperar información**

Se describe el funcionamiento de la ventana utilizada en el sistema para el ingreso de condiciones o criterios de selección a aplicar a un proceso de recuperación.

Por ejemplo, cuando se utiliza la función *Buscar ingresando criterios* en el formulario:

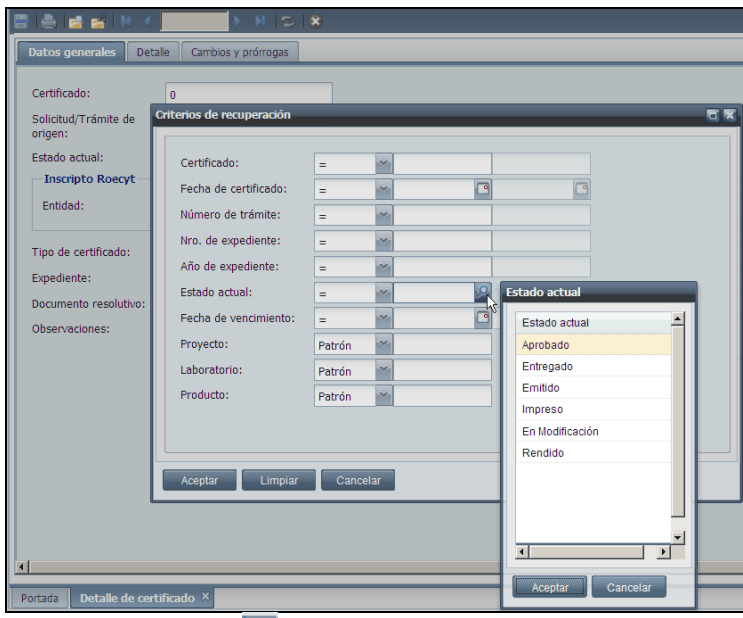

También cuando se usa el botón **disponible en algunos campos editables** 

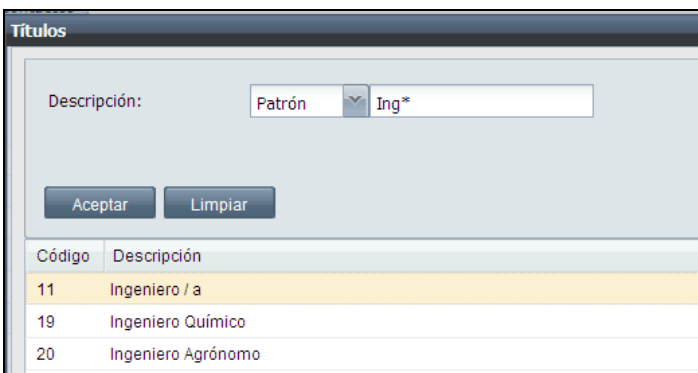

En ambos casos, se presentan ventanas que habilitan a especificar criterios para acotar los registros a recuperar.

Se muestra una fila por cada campo sobre el que se pueden establecer condiciones o criterios de selección.

La primera columna contiene la identificación del campo.

El **Operador** contiene la lista desplegable de los operadores disponibles: = , >, <, > = ,<= , Distinto, En, Entre, Patrón, Sin valor, Con valor. Los operadores que se presentan dependen del tipo de campo.

En la columna siguiente el usuario ingresa el valor que el filtro aplica al campo. Si el operador que se utiliza es "Entre" se habilita al ingreso de otra columna que delimita el rango superior de búsqueda.

### **Consideraciones**

Es importante tener en cuenta lo siguiente en relación al ingreso de condiciones:

- Si el usuario ingresa criterios sobre más de un dato, la información recuperada será aquella que cumpla con todas las condiciones.
- Si el usuario no ingresa ninguna condición, el sistema intenta recuperar toda la información registrada. Cuando el volumen de dicha información sea importante, el proceso de recuperación puede demorar un tiempo considerable. Si el conjunto de datos es muy numeroso, el sistema recupera por lotes menores.
- El sistema mantiene las últimas condiciones registradas en la misma sesión, lo que permite ir refinando o reiterando las búsquedas.

### **Operadores disponibles**

A continuación se muestra, a través de ejemplos, el uso de alguno de los operadores en diferentes tipos de datos:

### **= o Distinto**

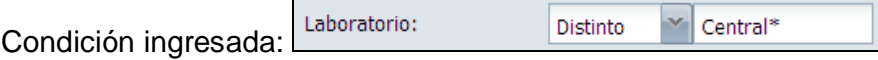

Resultado: el sistema intenta recuperar registros que en el campo laboratorio tienen un concepto diferente al texto que comienza con Central

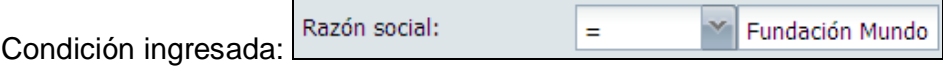

Resultado: el sistema intenta recuperar información del registro con la Razón social "Fundación Mundo". La búsqueda es exacta, respetándose mayúsculas y minúsculas.

Estos operadores se aplican a todo tipo de campos.

**> , < , >= o <=** 

Fecha de expiración:  $\sqrt{23/09/2010}$ ⊡  $\geq$ Condición ingresada:

Se aplica a campos numéricos o de tipo fecha o fecha hora.

Resultado: el sistema intenta recuperar información de registros que hayan expirado después del 23/09/2010.

### **Entre**

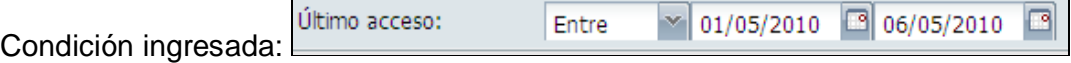

Resultado: el sistema intenta recuperar información de los usuarios que hayan ingresado al sistema entre el 1 y el 6 de mayo del 2010.

Se aplica a campos numéricos o de fecha. Al ingresar este operador, se habilita un campo adicional para el ingreso del rango superior.

### **Patrón**

Con este operador se pueden recuperar registros que contengan la cadena de caracteres ingresada como condición mediante el uso del comodín " \* ":

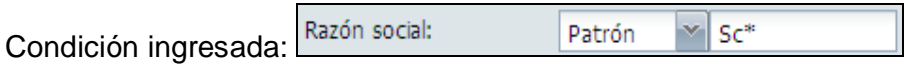

Recupera "Scarponi S.A." o "Scappa S.R.L.". Es decir, que comiencen con "Sc"

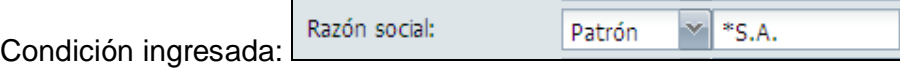

Recupera todos los registros cuya Razón social termina en "S.A."

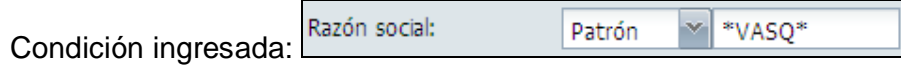

Que contenga en cualquier posición del campo, la cadena de caracteres. Recupera a modo de ejemplo "VASQUEZ, Juan Diego" o "MARTÍN & VASQUETTA y Asociados".

Este operador se aplica únicamente a campos de tipo alfanuméricos.

### **Con valor o Sin valor**

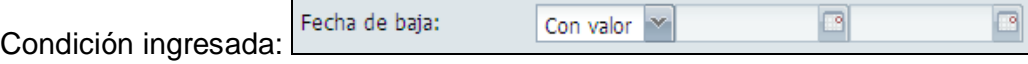

Resultado: el sistema intenta recuperar registros con o sin información en el campo indicado. En el ejemplo se recuperan todos los registros que han sido dados de baja, es decir que la fecha de baja está informada.

Son aplicables a todo tipo de campos. Cuando se utiliza esta clase de operadores no se debe ingresar condición.

### **En**

Este operador permite recuperar registros que tengan los valores indicados. Los valores a ubicar deben separarse mediante el uso del separador " ; "

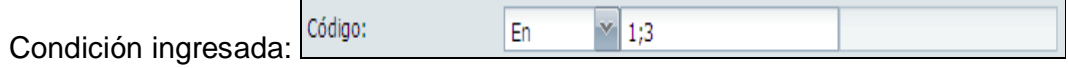

Resultado: el sistema intenta recuperar información de registros cuyo campo código tenga los valores 1 y 3. Se aplica a todos los tipos de campos.

### **4.4.4 Mensajes de error**

Los mensajes de error que puede presentar el sistema se clasifican en:

**Propios de la opción:** estos mensajes se originan cuando la información ingresada por el usuario no satisface los controles que efectúa el programa. El sistema muestra una ventana con un mensaje que describe el control o controles que se están violando y ubica el cursor en el campo con información errónea.

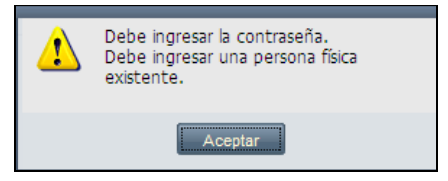

**Mensajes de contexto:** estos mensajes se originan cuando se necesita una respuesta o confirmación del usuario ante una alternativa planteada por el sistema.

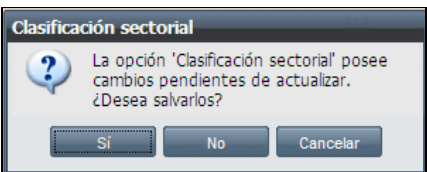

**De sistema:** estos mensajes se originan cuando se producen problemas graves que impiden la ejecución del sistema. En esta situación, el sistema abre una ventana que describe el problema. En este tipo de mensajes es posible encontrar términos en inglés ya que son emitidos por el entorno operativo del sistema.

**Relacionados con la modificación de la información**: estos mensajes se originan cuando no es posible completar una operación de actualización de la información. Se presenta una ventana con un mensaje que describe el problema.

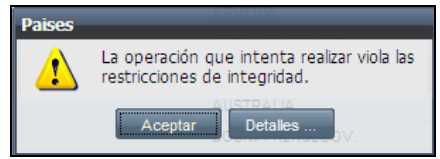

Si en esta ventana el usuario presiona el botón de la etalles ... el sistema despliega una descripción ampliada del error.

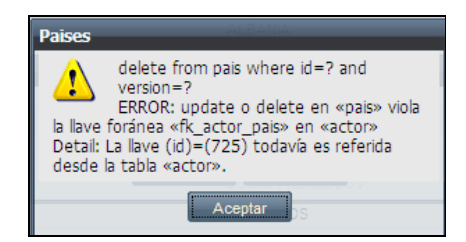

# **4.4.5 Uso de Botones**

Se describen los botones que pueden presentarse durante la ejecución de los módulos. El sistema los activa o no según los permisos que va acordando al usuario en la operatoria. Al lado del botón y delimitado por < > se describe la tecla de función o combinación de teclas de acceso equivalente.

<CTRL+G> **Graba la información ingresada.**

Almacena los cambios introducidos por el usuario. Previamente se ejecutan los controles que verifican la validez de la información. Si hubiere una inconsistencia, el sistema emite un mensaje de error informando la situación y devuelve el control al usuario para permitir la corrección.

<CTRL+D> **Descarta los cambios ingresados.**

Descarta el último conjunto de caracteres ingresado por el usuario.

<CTRL+R> **Recupera los cambios ingresados que han sido descartados.**

# < CTRL+ I > **Imprimir la información recuperada**

Genera un listado en formato PDF de la información recuperada. Este archivo puede visualizarse, imprimirse o guardarse

Cuando se trabaja con ventanas de carga tipo formulario, se pueden activar los botones:

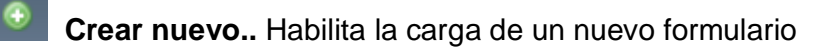

# <F2> **Buscar con el código ingresado**

Si se ingresa valor en el campo código, permite recuperar el registro asociado para su modificación. De lo contrario se habilita al ingreso de un nuevo registro.

# <F3> **Buscar ingresando criterios**

Se abre una ventana que permite recuperar uno o más registros, mediante el ingreso de criterios.

# **Navegación por los registros recuperados**

Este conjunto de botones se activa cuando se recuperan varios registros mediante el ingreso de criterios. Los botones permiten navegar entre los registros recuperados. En el recuadro se informa el número de registro que se está visualizando y el total de los recuperados. Haciendo clic sobre él, se despliega la lista de instancias recuperadas, facilitando acceder y visualizar en forma directa el registro que se seleccione.

Si la recuperación excede a 100 registros, es posible acceder a los conjuntos siguientes utilizando los botones  $\mathbb{F}_{\geq 0}$ 

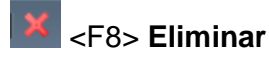

Elimina el registro actual del sistema.

Cuando se trabaja en ventanas o en áreas donde la información se presenta en forma de grilla, se activan los botones:

<F9> **Insertar fila** Agrega un nuevo registro sobre la fila activa.

**E** <F10> agrega fila Agrega una debajo de la última fila de la grilla.

<F11> **elimina fila** Borra la fila activa.

Página 1 Se encuentran ubicados en la banda inferior. Permiten el desplazamiento de nuevos bloques de información.

# <ESC> **Cancela lo último realizado**

Descarta lo último realizado no grabado. Por ejemplo, si se recuperó información, la deja sin efecto.

# <CTRL+E> **cierra la opción activa**

Finaliza la ejecución del módulo. Si existe información modificada que no fue guardada, presenta una ventana de diálogo dando al usuario la opción de grabar o descartar los cambios.

### ہر **Lista de valores**

Permite la consulta de la lista de valores posibles para un campo. Con esta opción se dispone de un mecanismo para recuperar la información de la entidad y seleccionar una de sus instancias.

El usuario dispone de las siguientes alternativas para seleccionar una fila determinada de la lista:

- Utilizar las teclas de movimiento del cursor hacia arriba y hacia abajo para seleccionar la fila en cuestión y presionar *[Enter]* o el botón Aceptar.
- Hacer doble clic sobre la fila en cuestión.

Después de seleccionada una fila, el sistema cierra la ventana y copia la información correspondiente al bloque de datos desde donde se invocó la opción. Este proceso no se realiza cuando el usuario no posea permisos para modificar la información mantenida por la opción en ejecución.

En determinadas situaciones el usuario está habilitado para seleccionar múltiples filas de la lista de valores. Para ello debe utilizar las teclas *[Shift]* o *[Ctrl]* y presionar el botón izquierdo del ratón y, una vez seleccionado el conjunto de filas, hacer clic en el botón Aceptar.

# **Ingreso de fecha**

Este botón se dispone en los campos de tipo Fecha. Habilita el calendario permitiendo selección de año, mes y día. Vuelca la fecha seleccionada al campo de la ventana de carga.

# **5 SISTEMA PARA INSCRIPTOS AL ROECyT**

Se describen en esta sección las opciones o módulos disponibles para los organismos o instituciones inscriptas en el Registro de Organismos y Entidades Científicas y Tecnológicas del MINCyT.

# **5.1 Solicitud de certificado**

Permite a las entidades u organismos inscriptos en el ROECyT completar el formulario de **Solicitud de Certificado** y verificar su tramitación.

# **Proceso**

Para incorporar una solicitud nueva presione <sup>e .</sup> La información se registra en la ficha *Datos generales* y Detalle. Al grabar **de la sistema le asigna el número de** trámite y completa la fecha de la solicitud (con la fecha del día) e inicia el estado "En formulación".

Para consultar o modificar un trámite de certificado del cual se conoce el número,

debe ingresar el dato y presionar el botón **ind**. También se puede ubicar el trámite en forma más amplia usando el botón

Sólo se permite la modificación de los datos de las solicitudes que se encuentran en formulación.

# **Sugerencias:**

# *En Datos generales*

El ingreso del **Tipo de certificado** debe seleccionarse de la lista desplegable. Los certificados de tipo "Compra" deben ser publicados por el ROECyT, momento en el que pueden impugnarse por parte de los fabricantes residentes en el MERCOSUR.

En esta ficha es donde se muestra el estado de la solicitud de certificado (SC). La siguiente tabla describe las instancias alcanzadas según el estado de tramitación de la solicitud:

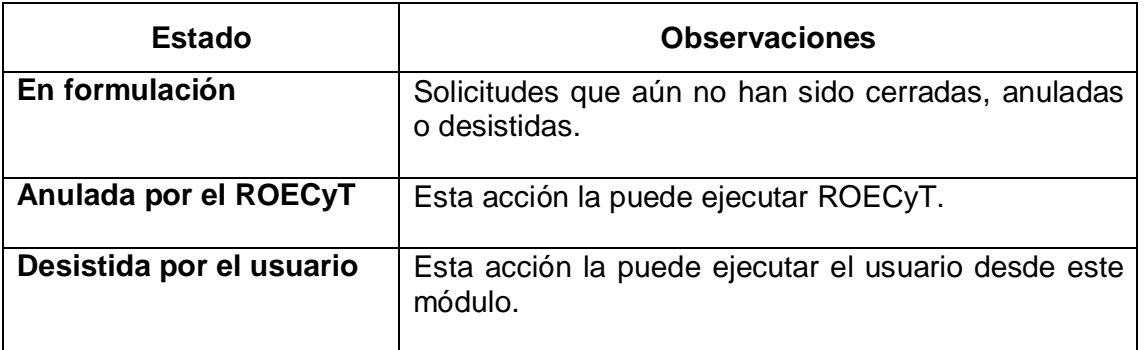

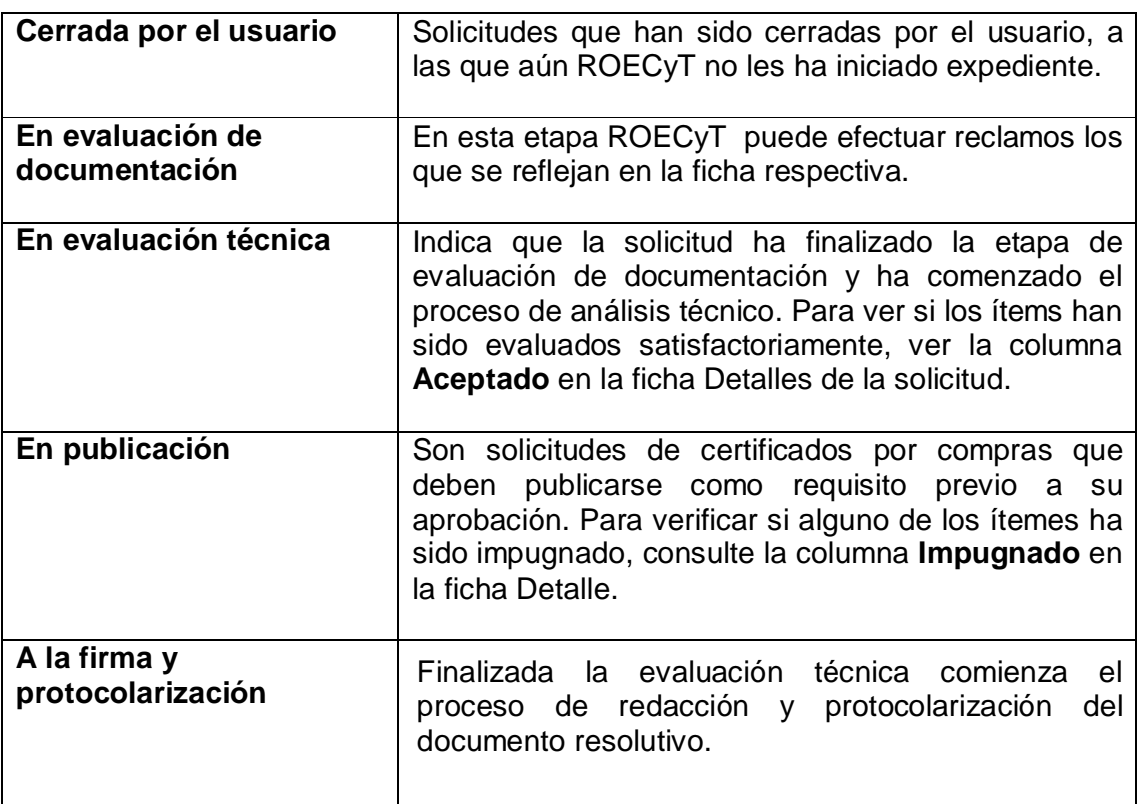

### *en Detalle*

Para ingresar un bien o insumo a la solicitud, se debe seleccionar la ficha *Detalle,*  hacer clic en el área de ingreso de datos que activa el botón **Referenta de la completar los datos** que se solicitan.

Por cada bien o insumo que se agregue, se mantiene la moneda, la aduana, el domicilio, laboratorio y proyecto del ítem anterior para facilitar la carga. Admite que sean diferentes.

Si se quiere modificar alguno ya registrado, se lo debe seleccionar y reingresar el valor

correcto. Para eliminar un detalle completo, ubique la fila y presione el botón

Al grabar la solicitud, si faltan datos requeridos, el sistema emite un mensaje al usuario. Deben completarse para que el sistema pueda registrar el cambio.

En esta ficha se puede consultar qué ítem ha sido aceptado o impugnado.

# *En Comunicaciones y reclamos*

En esta ficha se pueden consultar los reclamos que ROECyT realizó a la solicitud y conocer su estado de cumplimiento. Esta información se registra y da por cumplimentada desde el ROECyT.

**Acciones disponibles** 

### **Acciones**

# **Cerrar solicitud**

Al cerrar la solicitud, ya no se puede modificar, salvo que el ROECyT lo rehabilite.

Una vez cerrada se debe imprimir para presentarla junto con la documentación requerida, al ROECyT. Con esta acción ROECyT inicia el proceso de evaluación.

### **Desistir solicitud**

Está disponible para solicitudes de certificados en formulación. Se pide la confirmación al usuario antes de procesar el desistimiento.

Al confirmarse, se remite un mensaje informativo a la dirección de correo electrónico del ROECyT.

# **Imprimir solicitud**

Está disponible una vez que se ha iniciado la solicitud y hasta que se haya producido la aprobación o su denegación.

### **Pasos que siguen:**

Cuando se cierra la solicitud, ROECyT queda habilitado a:

**Habilitar cambios** En este caso el contacto de la entidad u organismo solicitante, recibe una notificación que le informa que ha sido intervenida, con lo cual se vuelve a habilitar la solicitud para su modificación. El usuario debe ingresar al sistema y completar o corregir la información registrada. Finalizada la actualización debe accionar nuevamente **Cerrar solicitud.**

**Reclamar** Los reclamos son comunicados por correo electrónico al contacto de la entidad u organismo y se visualizan en la ficha "Comunicaciones y reclamos" de la solicitud. Presente la documentación que se le requiere en estos casos en el ROECyT.

**Aprobar** Una vez aprobado, se generará el certificado correspondiente, el cual posteriormente pasará a la firma de la autoridad competente, previo a su entrega. El contacto recibirá una notificación en su dirección de correo electrónico.

**Denegar** Se le comunica al contacto el motivo de la denegación.

### **5.2 Datos de inscripción**

Permite a las entidades u organismos inscriptos en el ROECyT consultar o imprimir los datos asociados con su tramitación de inscripción.

### **Proceso**

El sistema localiza y muestra la información de la entidad u organismo asociado al usuario. La información se presenta agrupada en fichas de las que sólo se permite su consulta o impresión.

### **5.3 Detalle del certificado**

Permite la consulta e impresión de certificados aprobados del organismo o entidad a la que pertenece el usuario.

### **Proceso**

Se abre una ventana para el ingreso del número del certificado a consultar. Al presionar el botón  $\blacksquare$  se vuelcan sus datos en las fichas respectivas.

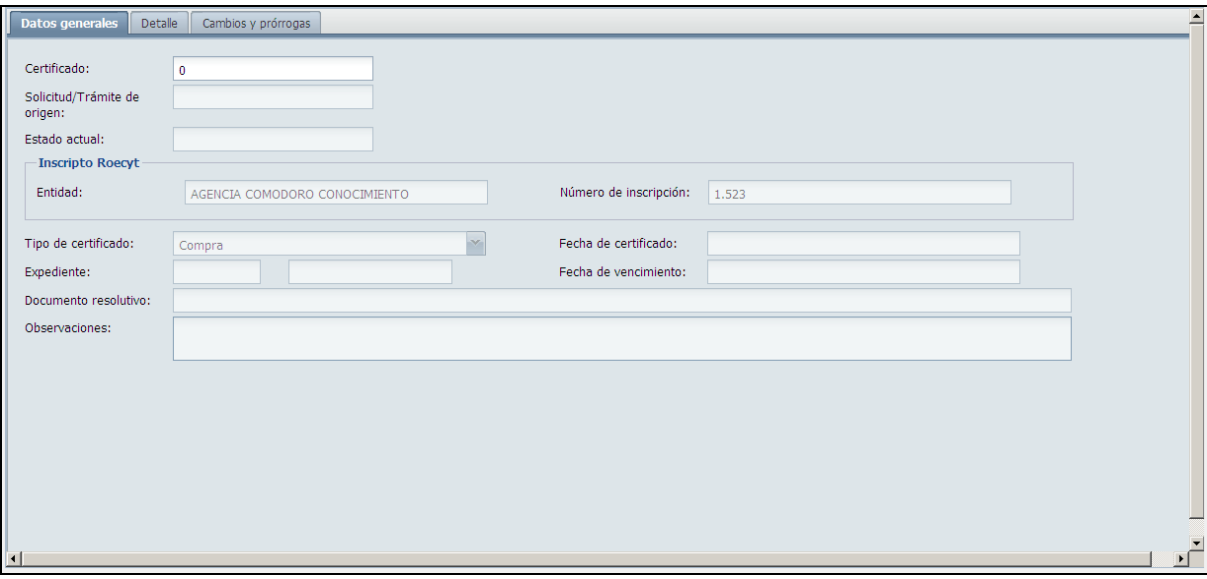

El botón **Pipermite el ingreso de criterios para recuperar certificados por alguno de** sus otros datos. Tener en cuenta que se pueden invocar así uno o varios certificados. Utilice los botones de desplazamiento para pasar de uno a otro.

Para imprimir la nómina completa de solicitudes recuperadas, presione el botón ...

### **5.4 Consulta de certificados del inscripto**

Permite la consulta e impresión de certificados aprobados del organismo o entidad.

### **Proceso**

Se abre una ventana para el ingreso de criterios de búsqueda. Al presionar el

botón <sup>Aceptar</sup> se recuperan en el área *Certificados* los registros asociados al usuario externo. Desplazando la barra vertical ubicada en el margen derecho del área Criterios de recuperación , se muestran más áreas con campos para optimizar la búsqueda.

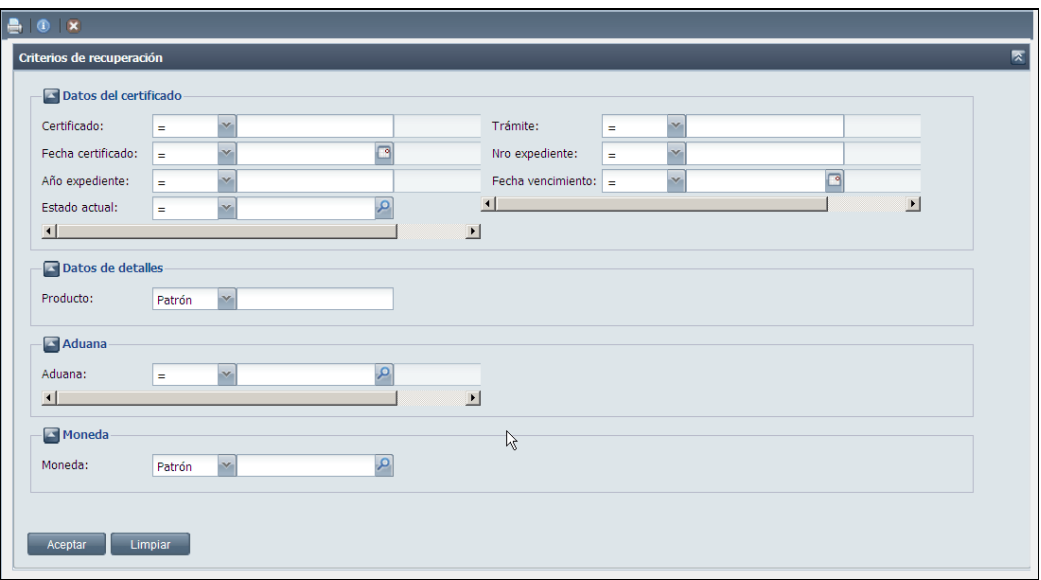

En la siguiente ventana se muestra un ejemplo de búsqueda de un certificado por su número de expediente.

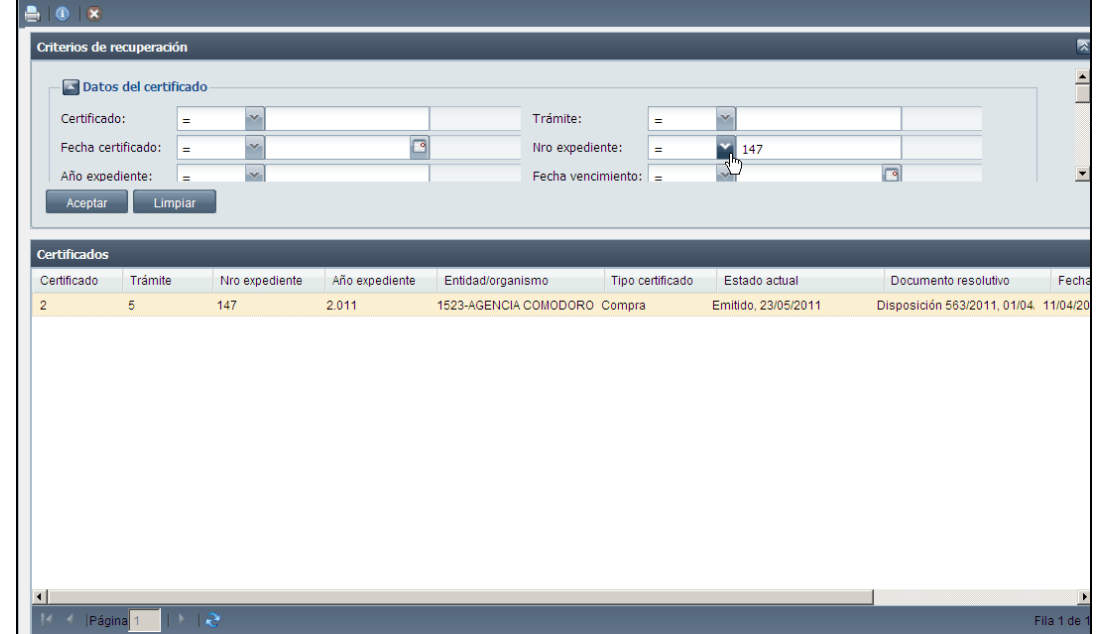

Para consultar en detalle los datos de un certificado selecciónelo y presione el botón

**10**. Esto abre una nueva ficha de programa, en la que se muestran los datos del seleccionado permitiendo su consulta y/o impresión. Desde la ventana auxiliar el

botón <sup>por Acciones</sup> pone a disposición para certificados no migrados, la función *Control de despachos* donde informa por ítem del certificado, los despachos que lo afectan.

Para imprimir la nómina completa de certificados recuperados, presione el botón e. .

### **5.5 Despachos**

Permite a las entidades u organismos inscriptos en el ROECyT cumplir con el deber de informar la utilización o desistimiento de los certificados que se les han otorgado y verificar su tramitación posterior.

Puede informarse uno o varios despachos para cada certificado, según como se dé en la práctica su utilización.

### **Proceso**

### **Situación de alta**

Para incorporar un nuevo registro de despacho presione . La información se ingresa en las fichas *Datos generales* y *Detalle.*

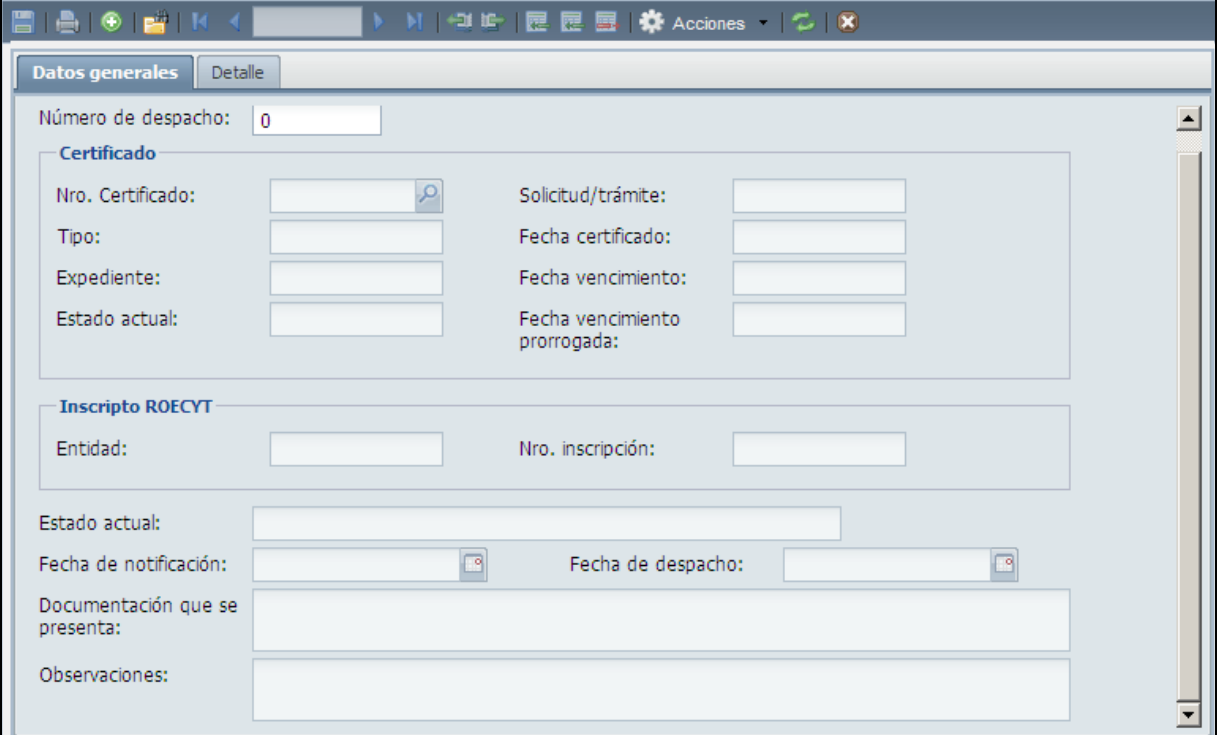

### Ficha *Datos generales*

El certificado cuyo despacho se informa, debe seleccionarse de la lista desplegable que se habilita en el campo **Nro. del Certificado.** Se pueden ingresar criterios sobre el número del certificado o el número del trámite de solicitud del certificado, para facilitar su localización.

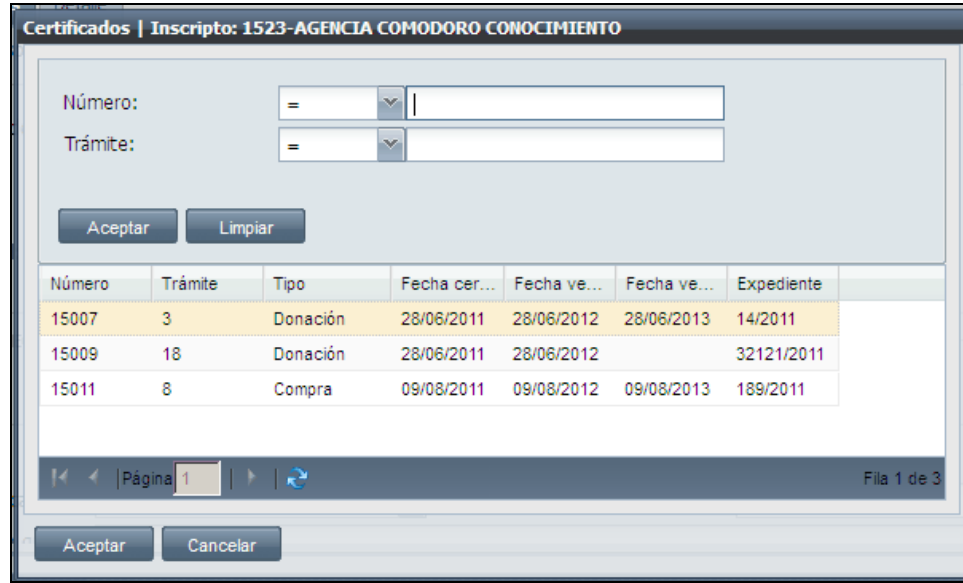

Se presentan los certificados del inscripto que se encuentran en estado "Entregado" y que tienen ítemes con saldos pendientes de despacho y que no han desistido. Seleccione solamente uno.

En el campo **Estado actual** el sistema informa la situación en la que se encuentra la tramitación del despacho. No es modificable por el usuario.

La **fecha de notificación** y la **fecha de despacho** no pueden ser anteriores a la fecha del certificado ni ser fechas futuras o posteriores al vencimiento del certificado. Ambas deben informarse.

En el campo **Documentación que se presenta** se debe describir el contenido de la documental que se presenta en el ROECYT al informar el despacho para su consideración.

Ficha *Detalle*

Accediendo desde el botón **a la función cargar ítems pendientes,** ele sistema genera la o las filas de ítems del certificado con saldo pendiente.

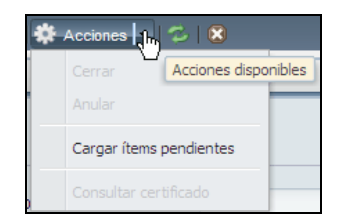

Para informar la cantidad despachada ubique la fila del ítem correspondiente y en la columna **Despachado** ingrese la cantidad recibida del bien. Ésta no puede ser mayor que la cantidad pendiente.

Si se ingresa una cantidad desistida, debe ser menor o igual a la diferencia entre el total pendiente y lo despachado. El sistema controla las cantidades ingresadas por ítem cuando se "cierra" la etapa de formulación del despacho.

Para eliminar un detalle de un bien para el que no hay nada que informar, ubique la fila y presione el botón

Al grabar la solicitud (botón  $\Box$ ), si faltan datos requeridos el sistema emite un mensaje al usuario. Éstos deben completarse para que el sistema pueda registrarlo. Es ahí cuando el sistema le asigna el número de despacho e inicia el registro en estado "En formulación".

### **Modificación o consulta**

Para consultar o modificar un despacho debe ingresar su número .Si no lo conoce, se lo puede ubicar usando el botón  $\mathbb{E}^n$  e ingresar criterios de recuperación.

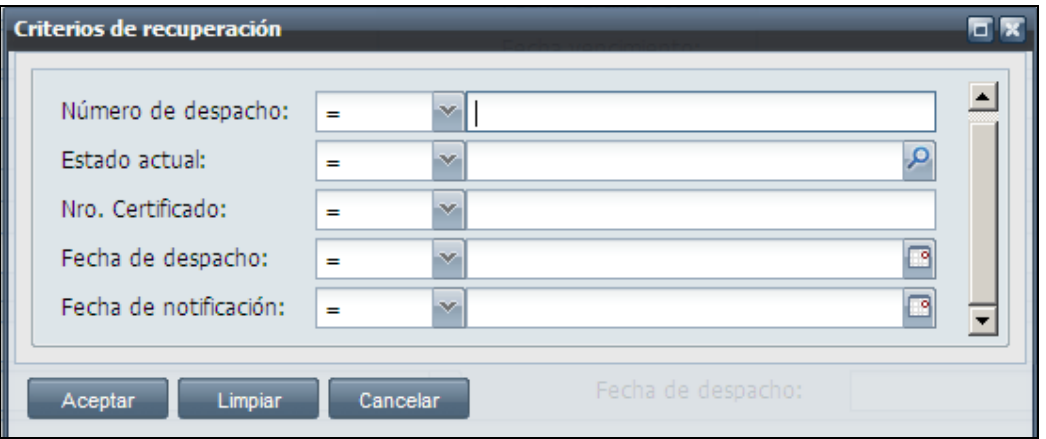

Se permite la modificación de los datos de los despachos, solamente cuanto están "En formulación". Si están en otro estado sólo pueden consultarse o imprimirse.

En el campo **Estado actual** se informa la tramitación del despacho. Los valores posibles son:

**En formulación** Se pueden modificar sus datos. Tener en cuenta que un despacho puede tomar nuevamente este estado, si el ROECYT lo devuelve para su corrección. En ese caso, se recomienda ver las observaciones que pudieran haberse hecho en esa oportunidad.

**Aceptado** Se considera perfeccionado el despacho.

**Anulado** Deja sin efectos al registro del despacho.

#### **Acciones Acciones disponibles**

### **Cerrar**

Al cerrar el registro del despacho, sus datos ya no se pueden modificar. El sistema emite un mensaje que recuerda al usuario que debe imprimir el despacho para presentarlo, junto con la documentación requerida al ROECyT. Con esta acción ROECyT inicia el proceso de evaluación.

El botón permite generar el **reporte** del despacho en un archivo PDF que debe imprimirse.

### **Anular**

Está disponible para despachos que aún no han sido gestionados por el ROECYT. Se pide la confirmación al usuario antes de procesarla.

### **Consultar certificado**

Se abre una ventana nueva, donde se puede consultar o imprimir el certificado relacionado con el despacho corriente.

### **Pasos que siguen:**

Cuando el inscripto cierra el despacho, ROECyT queda habilitado a:

**Aceptar** el despacho. Solo con la aceptación del ROECYT se actualizan los saldos pendientes.

**Devolver** el despacho. Se vuelve al estado "En formulación", quedando habilitado el inscripto a retomarlo para modificar algún dato erróneo o incompleto. Finalizada la actualización debe accionar nuevamente **Cerrar.**

**Anular** Se desestima totalmente el registro, no teniendo efecto sobre saldos.

### **5.6 Consulta de despachos**

Permite la consulta e impresión de despachos relacionados a certificados del inscripto.

### **Proceso**

Se abre una ventana que permite el ingreso de criterios para la búsqueda.

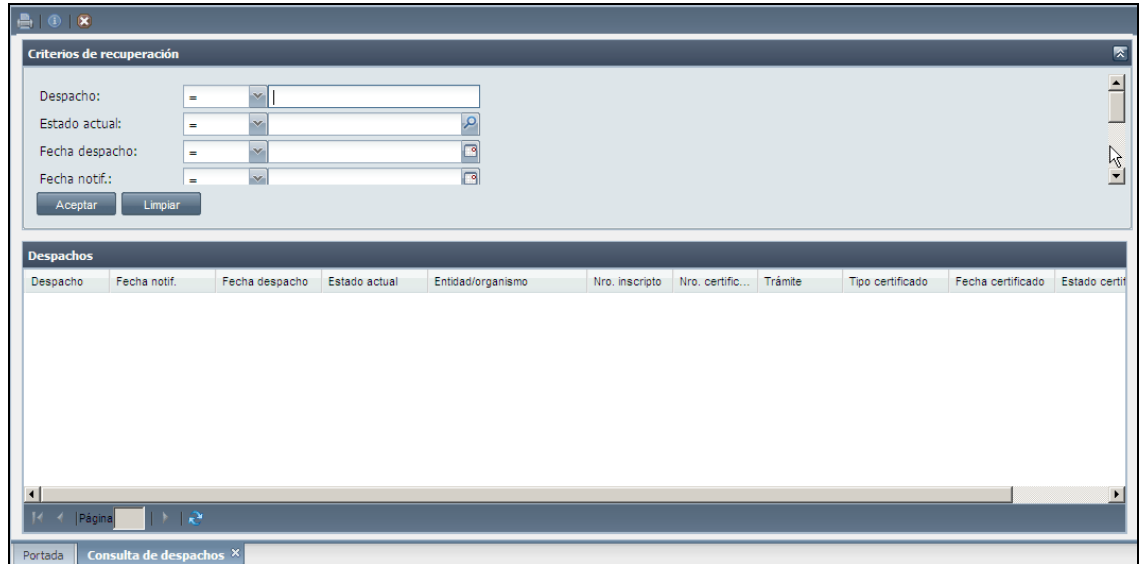

Desplazando la barra vertical ubicada en el margen derecho del área **Criterios de recuperación**, se muestran más campos para filtrar.

Al presionar el botón <sup>Aceptar</sup> se recuperan en el área *Despachos* los registros encontrados. Para consultar uno en particular, selecciónelo y presione el botón  $\boxed{\textcircled{\small 1}}$ Esto abre una nueva ficha de programa, en la que se muestran sus datos para su consulta o impresión.

Para imprimir la nómina completa de los despachos recuperados, presione el botón **.** Se genera un archivo PDF.

# Documentación para los beneficios de exención impositiva de Instituciones mediante ROFCYT.

- Factura proforma (en legal forma, con todos los datos (membrete, dirección, te/fax, descripción, cantidad de los ítems, valores FOB y CIF, plazos de entrega, país de origen, datos bancarios a realizar la transferencia, etc.).
- Folletos y/o catálogos (con la traducción técnica detallada del mismo, si estuviera en idioma extranjero).

### Resumen en dos hojas del proyecto de investigación.

```
a) Título del Proyecto 
b) Investigador responsable (Aclarando, en tal sentido, la 
vinculación del mismo con el organismo solicitante)
c) Lugar donde se ejecutará el proyecto (En el caso que éste 
difiera del organismo solicitante o alguno de sus institutos 
dependientes, deberán aclararse las razones que dan lugar a 
dicha situación) 
d) Objetivos 
e) Metodología aplicada 
f) Resultados obtenidos (para el caso de ser un proyecto en 
ejecución y/o avance) y resultados esperados. 
g) Originalidad e importancia del proyecto.
```
- h) Fecha de inicio y finalización del proyecto (real o estimada)
- >
- Justificación de la compra de los bienes dentro del proyecto.
	- Declaración jurada de que los bienes no se fabrican en el país y ni dentro de los países miembros del MERCOSUR.

### Agilización del trámite para la obtención de Certificados Ley 25.613

Tipo de certificado:

#### Compra

Impresión del formulario de solicitud de certificación suscripto por el responsable titular del organismo o entidad; o en su defecto por el funcionario o representante legalmente autorizado y acreditado ante el ROECyT.

Informe respecto del / los proyecto/s de investigación en el / los cual / es van a ser aplicados los bienes y / o insumos y la necesidad de su utilización en dicho proceso. Aquí de lo que se trata es de determinar la pertinencia de la aplicabilidad de dicha ley, lo cual no equivale a valorar la tarea investigativa propuesta; simplemente se determina la presencia efectiva de tareas de investigación.

- Dicho informe mínimamente deberá contener:
	- Título del proyecto
	- Investigador responsable
	- Objetivos
	- Originalidad e importancia de la investigación
	- Metodología
	- Plan de Trabajo
	- $\checkmark$  Resultados esperados
	- Resultados obtenidos (sí los hubiese)
	- Fecha de inicio y finalización del proyecto (real o estimada)
	- Justificación de la compra en el marco del proyecto
- Expresa mención de las razones técnicas, comerciales y/o de cualquier otra naturaleza que impiden la adquisición de productos similares de origen nacional y / o MERCOSUR.
- Fotocopia autenticada / certificada de la factura pro forma en la cual deben constar :
	- Detalle de los bienes y/o insumos que se pretende importar:
	- Datos completos del proveedor
	- Lugar de origen (fabricación) de las mercaderías
	- $\checkmark$  Valor FOB y / o CIF (opcional) de las mismas
	- Plazos y forma de entrega
- Descripción técnica de la mercadería a importar.
- Otra documentación adicional que corresponda y que suministre información necesaria al ROECyT respecto de la requisitoria general para la obtención de certificaciones Ley Nº 25.613.

#### NOTA:

Toda la documentación presentada en la solicitud de Certificado, deberá estar escrita en idioma español. Decreto 1759/72, Reglamento de Procedimientos Administrativos, articulo 15. Toda la documentación debe estar firmada por el responsable titular del organismo o entidad; o en su defecto por el funcionario o representante legalmente autorizado y acreditado ante el ROECyT. Toda la documentación relacionada al proyecto de investigación, además debe estar firmada por el investigador responsable del mismo.